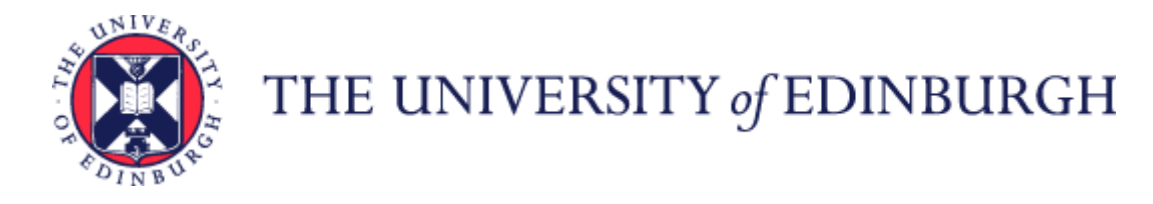

# Guide to Recruitment and Onboarding

## Contents

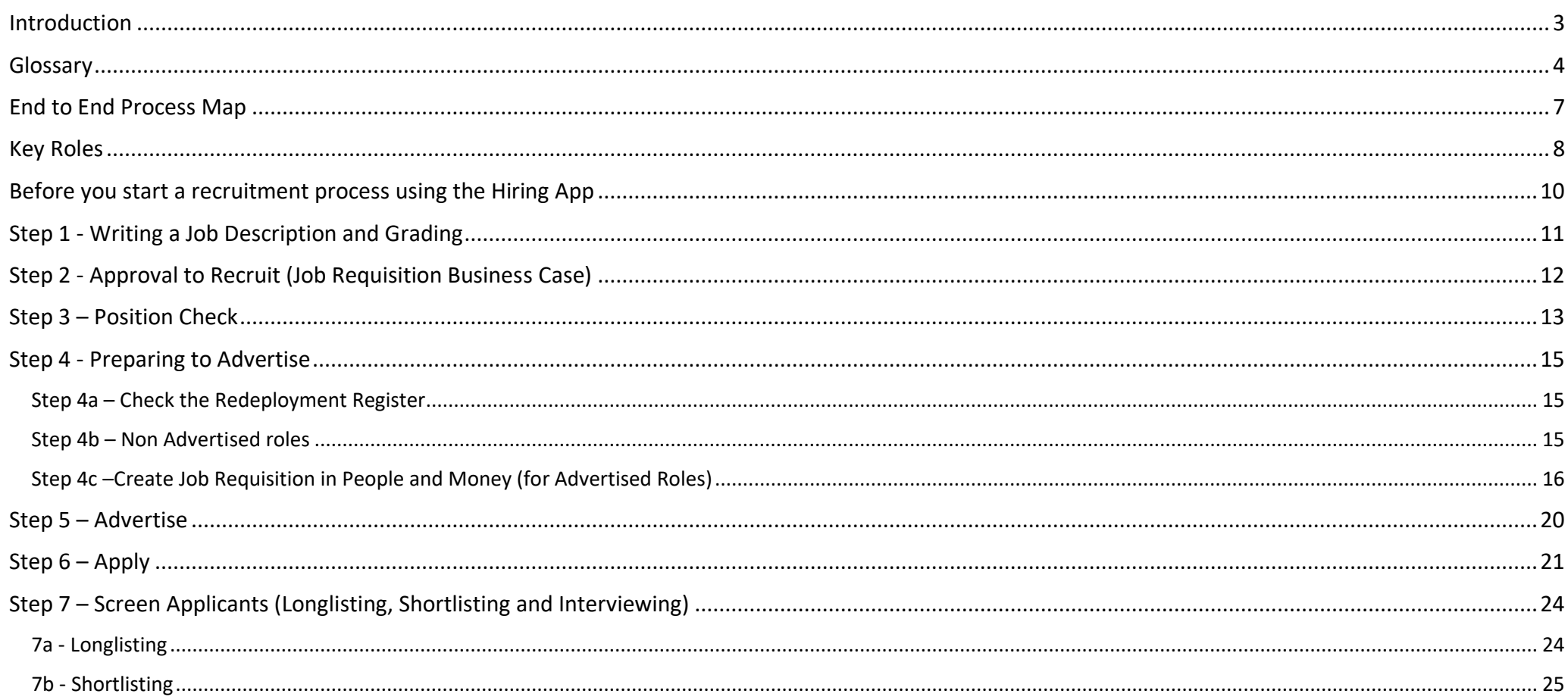

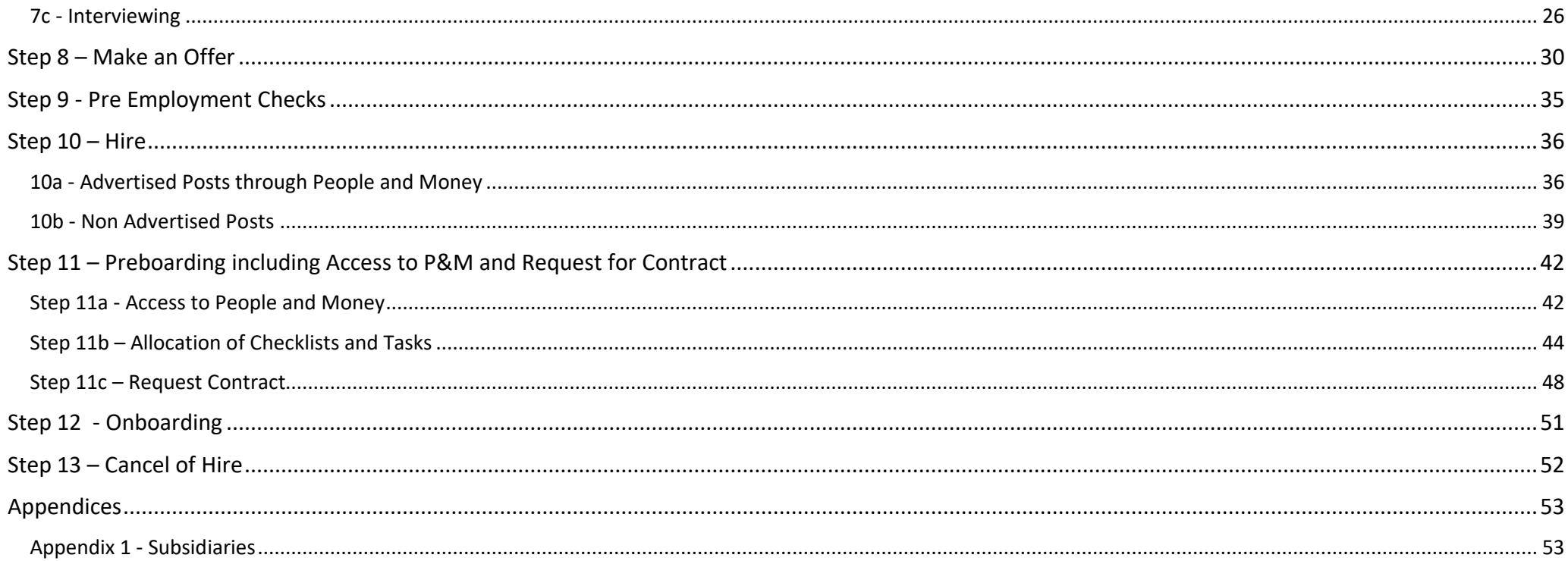

## <span id="page-2-0"></span>Introduction

This guidance document has been written to support the Recruitment and Onboarding (including Preboarding) end-to-end business process and details the main business scenarios within the University of Edinburgh. Recruitment processes are those that relate to permanent and fixed term appointments including guaranteed hours, tutors and demonstrators, annualised and fractional contracts. Preboarding and Onboarding refer to the activities you need to do from the point you select a candidate for a role to the end of their first 90 days in the University.

The guidance has been written by stage in the process and with the key roles involved in the process in mind. The responsibilities of a Line Manager, Hiring Manager and School or Department Administrator may vary in this process between Colleges, Schools and Professional Service Group Departments. Line Managers should contact their local support team to understand the process and responsibilities within their own area.

For example, a School or Department Administrator could be performing tasks in the recruitment process of a Line Manager or Hiring Manager and where there is overlap, this is shown.

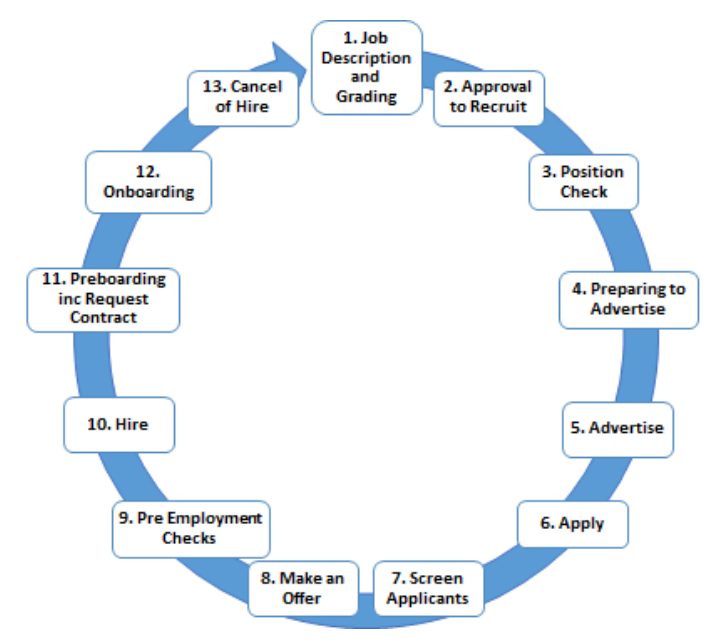

## <span id="page-3-0"></span>Glossary

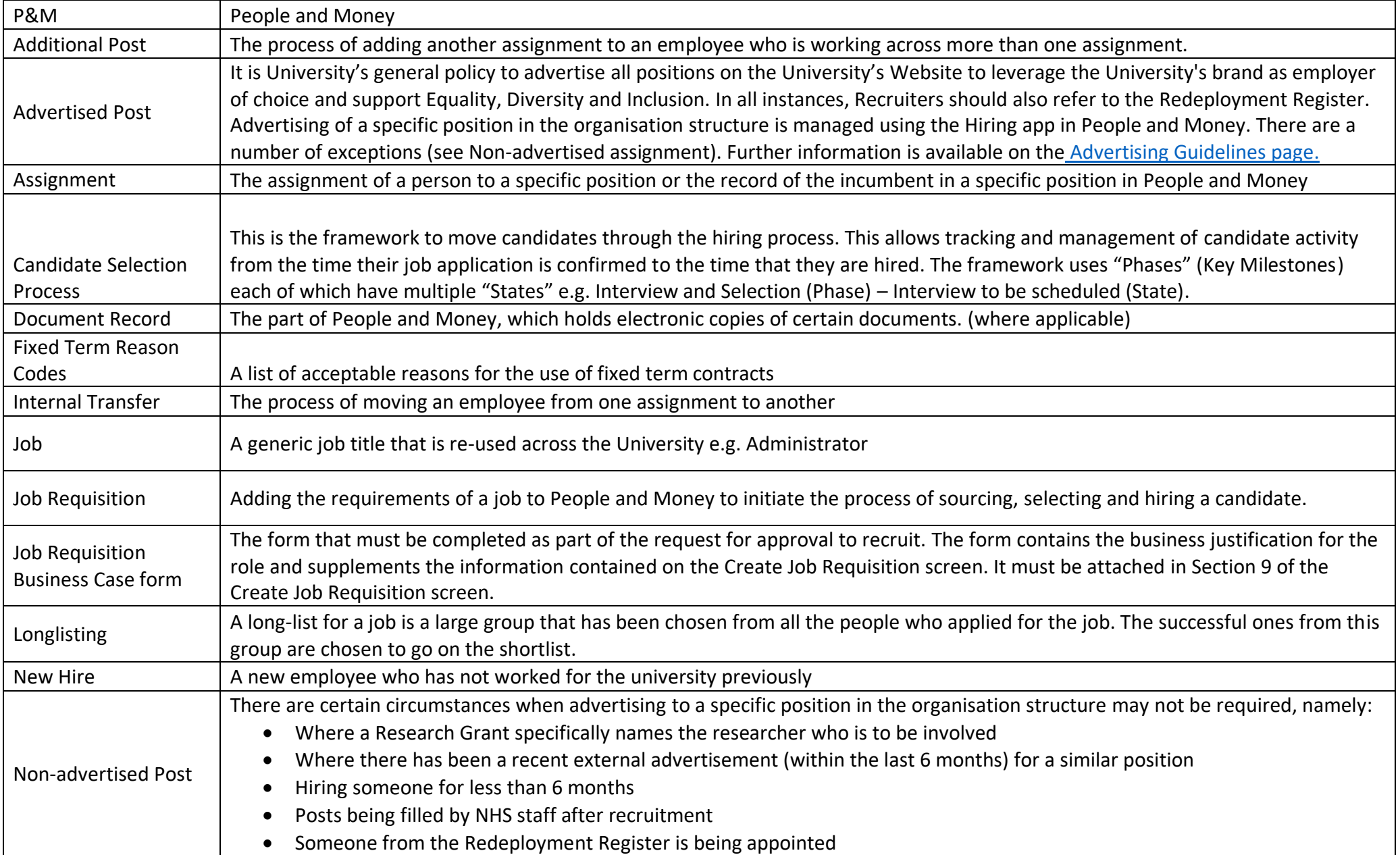

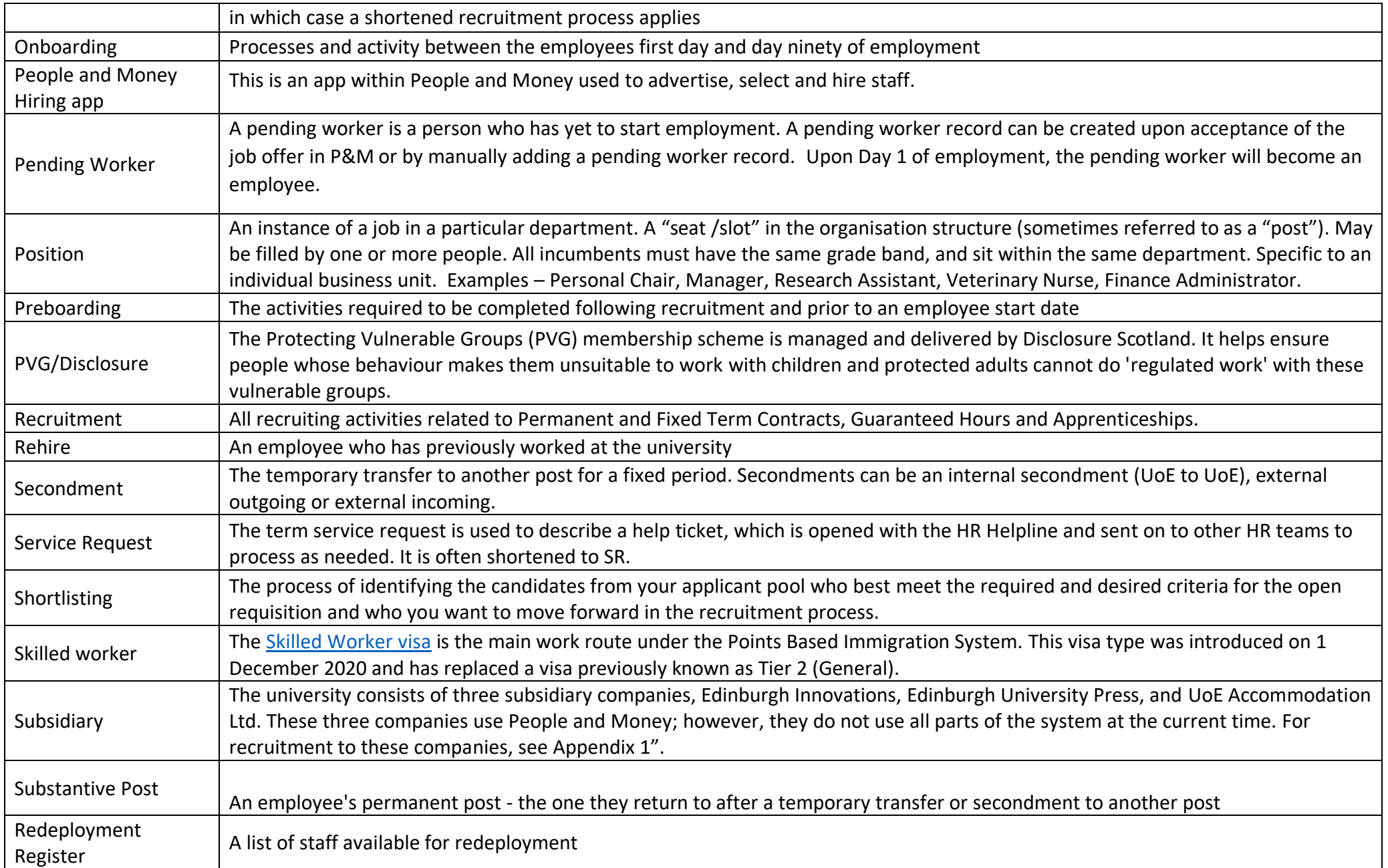

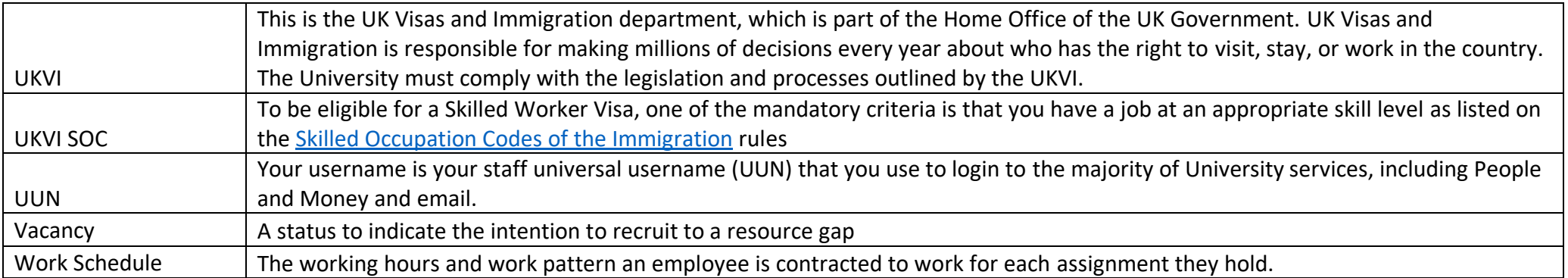

## <span id="page-6-0"></span>End to End Process Map

Please see the end to end [Recruitment and Onboarding Process Map](https://uoe.sharepoint.com/:b:/r/sites/ServiceExcellenceProgramme-GettingReadyforChanges/Shared%20Documents/Phase%201%20Learning%20Materials/Phase%201%20process%20maps/Recruitment%20-Onboarding%20E2E%20Map%20V2.0%20Aug%2021.pdf?csf=1&web=1&e=r7ExXK)

## <span id="page-7-0"></span>Key Roles

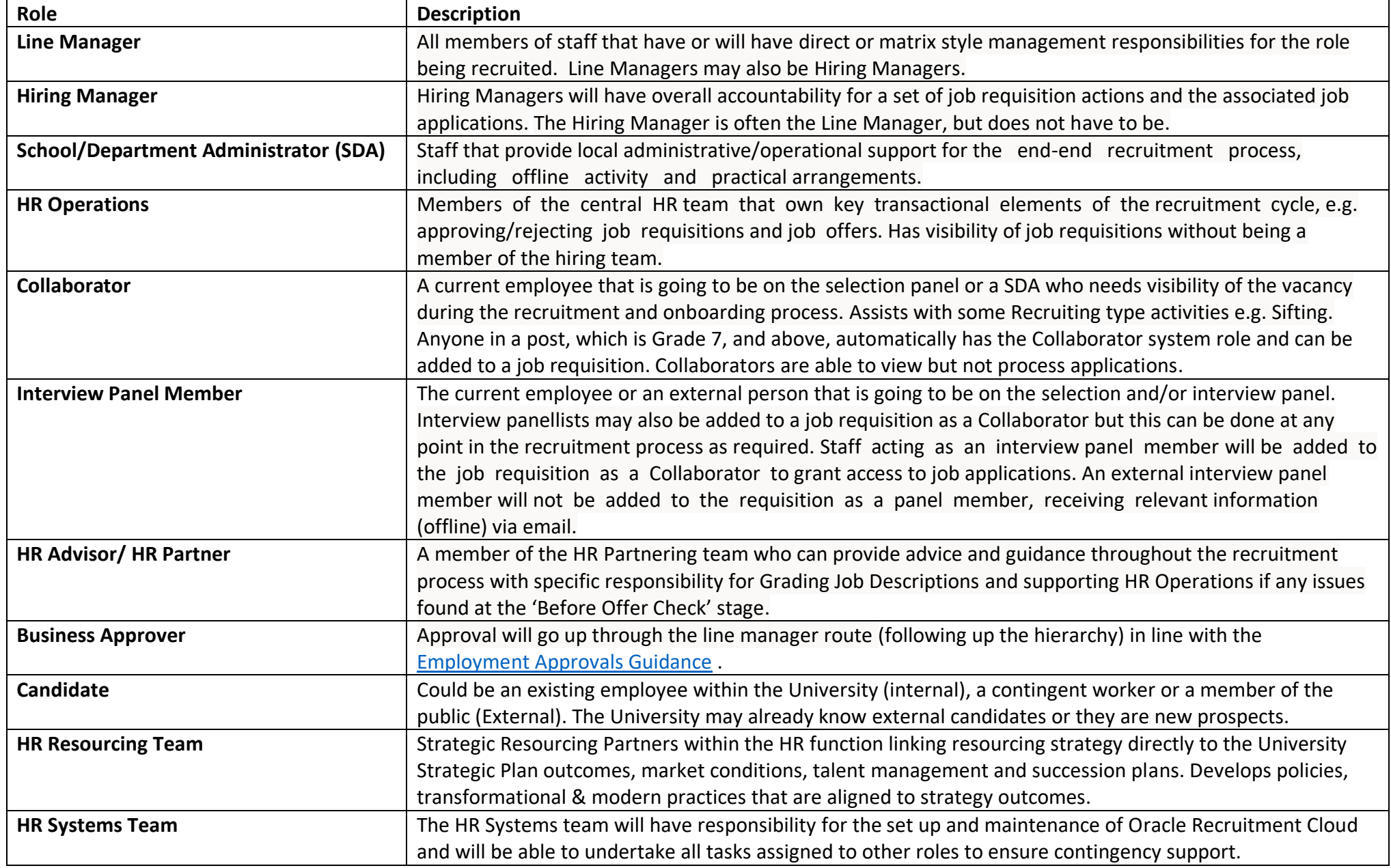

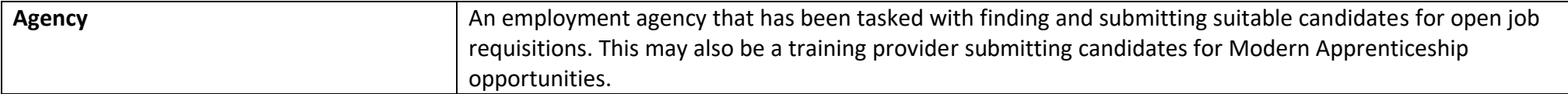

## <span id="page-9-0"></span>Before you start a recruitment process using the Hiring App

Familiarise yourself with the [Recruitment Guidance Webpages](https://www.ed.ac.uk/human-resources/recruitment-guidance)

Undertake the releven[t eLearning modules.](https://www.edweb.ed.ac.uk/human-resources/recruitment-guidance/need-to-know/recruitment-training-legislation-policies)

Review the [Health and Safety Guidance on Recruitment](https://www.ed.ac.uk/health-safety/safety-responsibilities/recruitment)

Review the [Recruitment](https://www.ed.ac.uk/staff/services-support/hr-and-finance/people-and-money-system/people-and-money-user-guides) User Guide flowchart and ['Before you create a job requisition'](https://www.ed.ac.uk/files/atoms/files/before_you_create_a_job_requisition.pdf).

To help you use this document, check the role you have been assigned in People and Money. Line Managers will be provisioned with 'My Team' access and all Line Managers will also have Hiring Manager Access. School and Department Administrators should should have access via 'My Client Groups'. To request access to People and Money complete the [HR Data Access Application Form](https://www.ed.ac.uk/human-resources/a-to-z-of-forms) and submit this via a service sequest to HR Systems.

Familiarise yourself with the [People and Money User Guides](https://www.ed.ac.uk/staff/services-support/hr-and-finance/people-and-money-system/people-and-money-user-guides) for the Recruitment and Onboarding processes and check the People and Money Updates [webpage.](https://www.edweb.ed.ac.uk/staff/services-support/hr-and-finance/people-and-money-system/people-and-money-updates)

Familiarise yourself with the different contract types the Univeristy can offer by reviewing the [Contract types guidance](https://www.ed.ac.uk/human-resources/policies-guidance/a-to-z-of-policies-and-guidance). This includes information about annualised and fractional contracts.

If users have any queries about a stage in this process, they should Search My Knowledge for support in the first instance. Follow the P&M user guide '[How to](https://www.ed.ac.uk/staff/services-support/hr-and-finance/people-and-money-system/people-and-money-user-guides)  search [my knowledge'](https://www.ed.ac.uk/staff/services-support/hr-and-finance/people-and-money-system/people-and-money-user-guides). If they cannot find the information they need they should raise a service request (SR), following the P&M user guide '[How to raise and](https://www.ed.ac.uk/staff/services-support/hr-and-finance/people-and-money-system/people-and-money-user-guides)  [maintain a service request enquiry'](https://www.ed.ac.uk/staff/services-support/hr-and-finance/people-and-money-system/people-and-money-user-guides). Please note it is best to contact the HR helpline by raising an SR and including any relevant attachments you might need.

This guide applies to all types of staff including GH staff and student interns. Subsidiaries should refer to [Appendix 1](#page-52-1) of this document for all in scope activities

## <span id="page-10-0"></span>Step 1 - Writing a Job Description and Grading

All jobs must have a corresponding job description that has been approved and graded. Job Descriptions will be created and stored within the Job Description SharePoint, with a link embedded in job advert text for the candidate to access.

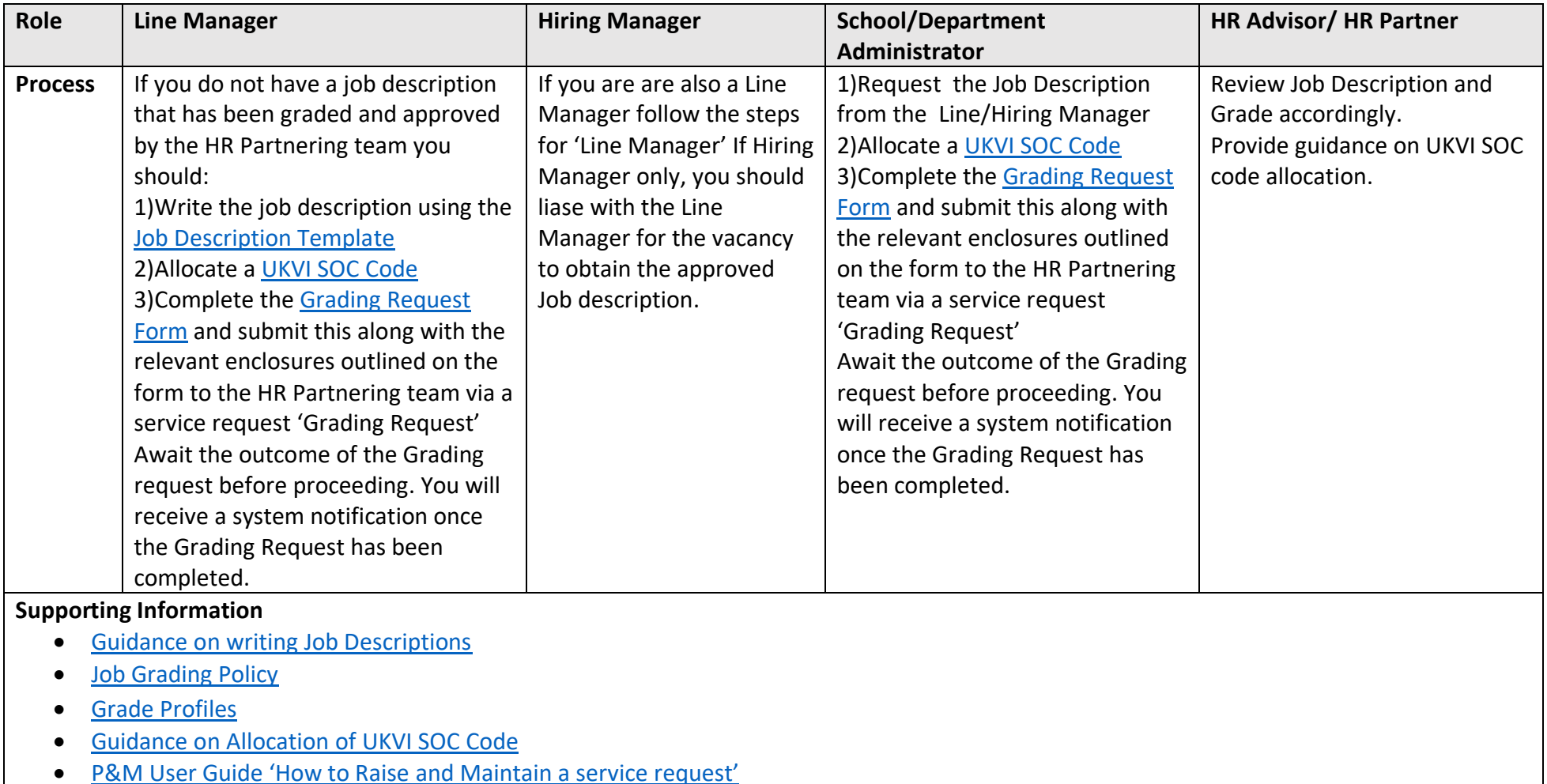

## <span id="page-11-0"></span>Step 2 - Approval to Recruit (Job Requisition Business Case)

All new or replacement roles will require completion and approval of the Job Requisition [Business Case](https://www.ed.ac.uk/human-resources/a-to-z-of-forms) form. **This applies to all internally and externally funded posts** see the [Employment Approvals Briefing Document](https://www.ed.ac.uk/human-resources/policies-guidance/a-to-z-of-policies-and-guidance) for further information. The Head of School or equivalent can approve externally funded posts whilst any requests that require internal/core funds must go to the Head of College or equivalent for approval. A school or business unit may have local (offline) approval processes prior to the People and Money approval process. For example, they may have a management meeting at which all employment requests are discussed. Hiring managers should ask their Line manager or School/ Department Administrator to find out whether local processes apply.

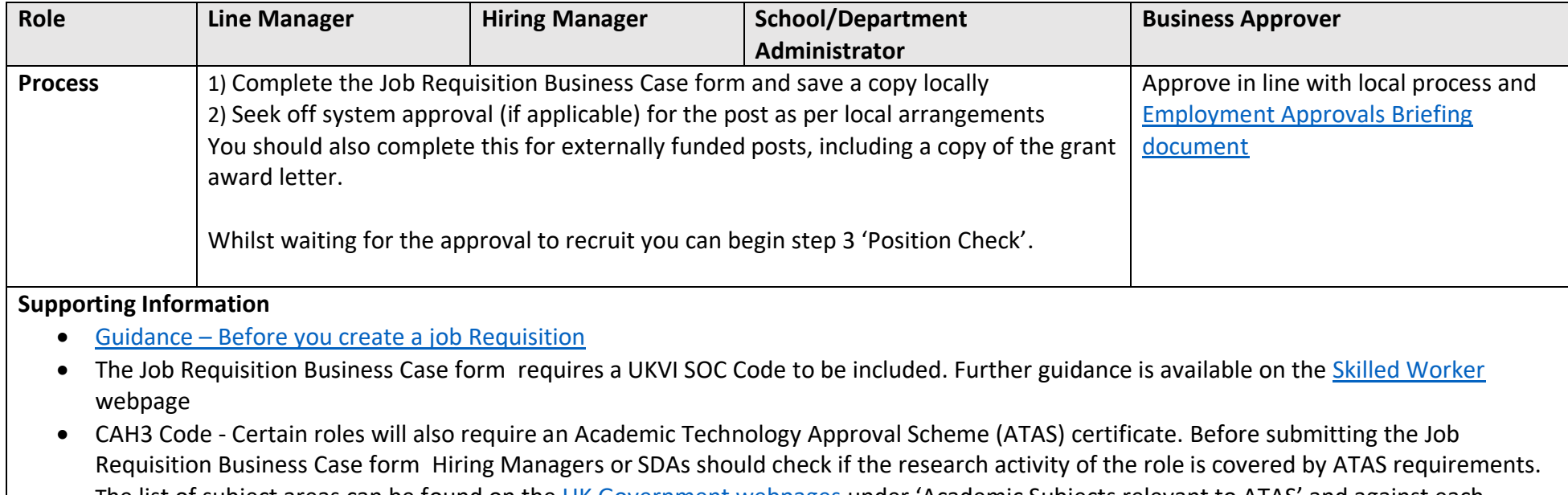

The list of subject areas can be found on the [UK Government webpages](https://www.gov.uk/guidance/immigration-rules/immigration-rules-appendix-atas-academic-technology-approval-scheme-atas) under 'Academic Subjects relevant to ATAS' and against each subject area there is a short code – this is known as the CAH3 code. Further information and university procedural guidance on ATAS requirements can be found on the following webpage [https://www.ed.ac.uk/human-resources/international-staff-work-uk/additional](https://www.ed.ac.uk/human-resources/international-staff-work-uk/additional-permission-work/university-sponsorship/skilled-worker)[permission-work/university-sponsorship/skilled-worker](https://www.ed.ac.uk/human-resources/international-staff-work-uk/additional-permission-work/university-sponsorship/skilled-worker)

## <span id="page-12-0"></span>Step 3 – Position Check

The People and Money system is designed around Job Classification Structures. You should familiarise yourself with the [Guidance on Job Classifications and](https://www.ed.ac.uk/staff/services-support/hr-and-finance/people-and-money-system/people-and-money-user-guides)  [Positions](https://www.ed.ac.uk/staff/services-support/hr-and-finance/people-and-money-system/people-and-money-user-guides) which helps to explain the new job classification structure within People and Money. Before you complete the Job Requisition Business Case form, you must check that there is a position available in the structure within People and Money within the correct grade band and with available FTE.

A position is:

- An instance of a job.
- A seat /slot in the organisation structure.
- May be filled by one or more people. All incumbents must have the same grade band, and sit within the same department.
- Specific to an individual business unit.

Examples – Personal Chair, Manager, Research Assistant, Veterinary Nurse, Finance Administrator.

Details of how to check are held within the guidance document ['Guidance on Position Management'](https://www.ed.ac.uk/files/atoms/files/guidance_-_position_management_0.pdf).

There are three options:

### **1) Position does not yet exisit in P&M**

In order to create a job requisition in P&M (step 4b) you should request the position first. If the position you want to recruit for does not yet exisit you need to create a new position. Follow the P&M User Guide 'How to Request a [New Position or Request Position Change'](https://www.ed.ac.uk/staff/services-support/hr-and-finance/people-and-money-system/people-and-money-user-guides)

Note: When creating a new position the 'job' section refers to the type/category of job you are creating. You should choose the most appropriate category noting that each combination of letter and number refers to the grade of the post where A= grades 1-3, B= grades 4&5 C= grades 6-8 D= 9&10 and the subsequent coding refers to the type of post e.g. administration, academic, clinical etc. See appendix 3 in the [User Guide 'How to request a new position or](https://www.ed.ac.uk/staff/services-support/hr-and-finance/people-and-money-system/people-and-money-user-guides)  [position change](https://www.ed.ac.uk/staff/services-support/hr-and-finance/people-and-money-system/people-and-money-user-guides)' for more information.

#### **2) Position Available but requires an amendment to FTE or Grade**

If the position exists in the system but does not have enough vacant FTE against it, follow the [P&M User Guide 'Request New P](https://www.ed.ac.uk/staff/services-support/hr-and-finance/people-and-money-system/people-and-money-user-guides)osition or Request Position [Change'](https://www.ed.ac.uk/staff/services-support/hr-and-finance/people-and-money-system/people-and-money-user-guides). It is best practice to request this before you create a job requisition, however this can be done in parallel. It must be completed before you appoint the successful candidate.

### **3) Position exists with sufficient FTE and appropriate Grade**

If you have found a suitable existing position within P&M, with available FTE, take a note of the position reference number and proceed to step 4 –'Check the Redeployment Register'. If an incumbent is leaving a post, their FTE will become available when they leave. There is an overlap period allowed on the same position. If the incumbent leaves before the successful candidate starts the position will remian but with a 0 FTE.

Note: If you are a large area such as a School, you may not find the post when you search using your School's name. You may have to go down to department level, and enter the department that the post sits under. For example, if it is a teaching secretary you may need to search for your teaching organisation rather than your overall School to find the post.

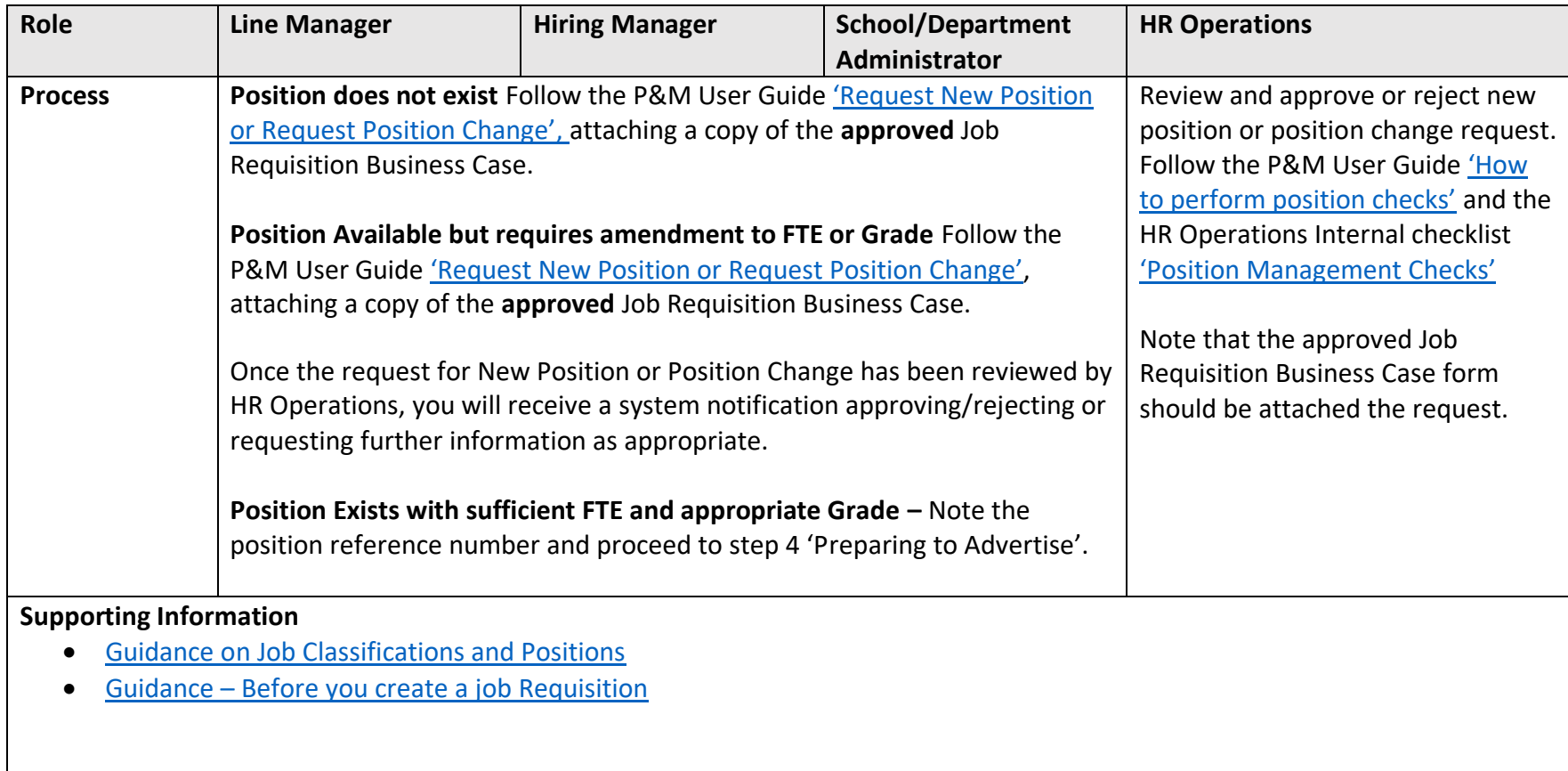

## <span id="page-14-0"></span>Step 4 - Preparing to Advertise

Once you have a job description, approval to recruit, and a position available within People and Money you can then proceed with checking the Redeployment Register and advertising the role (if required). Further guidance is available on the [Advertising Guidelines page.](https://www.edweb.ed.ac.uk/human-resources/recruitment-guidance/sourcing-advertising/advertising-guidelines)

### <span id="page-14-1"></span>Step 4a – Check the Redeployment Register

As part of your preparation to recruit you should check the Redeployment Register to see if there are any current employees available for redeployment. The recruitment webpages provide further detail and guidance on the [Redeployment](https://www.edweb.ed.ac.uk/human-resources/recruitment-guidance/sourcing-advertising/redeployment-register) Register. Where a Research Grant specifically names the researcher the Redeployment Register does not need to be checked. An internal candidate can also note on the application what their current employment situation is. If no suitable candidates are identified or suitable from the redeployment register, you can proceed with advertising the vacancy.

Having reviewed the Redeployment Register before advertising, you must also refer back to the Redeployment Register at the following stages of the recruitment process:

- At shortlisting and before inviting candidates to interview, and
- Post interviewing and before making an offer of employment.

This will ensure that you give full opportunity to all staff who become eligible to register themselves on the Redeployment Register, which may occur at any stage of your recruitment process.

### <span id="page-14-2"></span>Step 4b – Non Advertised roles

There are certain circumstances when advertising may not be required, namely:

- Where a Research Grant specifically names the researcher who is to be involved
- Where there has been a recent external advertisement (within the last 6 months) for a similar position
- Hiring someone for less than 6 months
- Posts being filled by NHS staff after recruitment
- Someone from the Redeployment Register is being appointed

**Non-advertised roles do not need to have a job requisition on P&M**. In this scenario, any shortlisting or interviews will be arranged offline. You should proceed to Step 9 - [Pre Employment Checks](#page-34-0) and then follow remaining steps to create the pending worker in People and Money and to extend any Preboarding checklists.

## <span id="page-15-0"></span>Step 4c –Create Job Requisition in People and Money (for Advertised Roles)

A job requisition either should be created when there is a vacancy for an existing job (after an employee has left the university) or for a newly created job and advertising is required and approval to recruit has been provided. The creation of the job requisition requires various sections to be completed before the requisition can be submitted for approval. It covers everything you will need to do to set up the requisition and get this ready for advertising, the final section also gives you an opportunity to select pre-screening questions for use in the online application form (see supporting information below). There is also the ability to create an interview schedule prior to the requisition being fully approved, alternatively this can be created after the requisition has been approved, please see [Step 7c Interviewing](#page-25-0) below for further details. A draft copy of the job requisition can be saved at any stage and completed later. The P&M user guide ['How to create and maintain a job requisition'](https://www.ed.ac.uk/staff/services-support/hr-and-finance/people-and-money-system/people-and-money-user-guides)will guide you through each of the sections. Once recruitment is concluded, the job requisition is linked to the successful candidate record in P&M. HR Operations and HR Systems can view this.

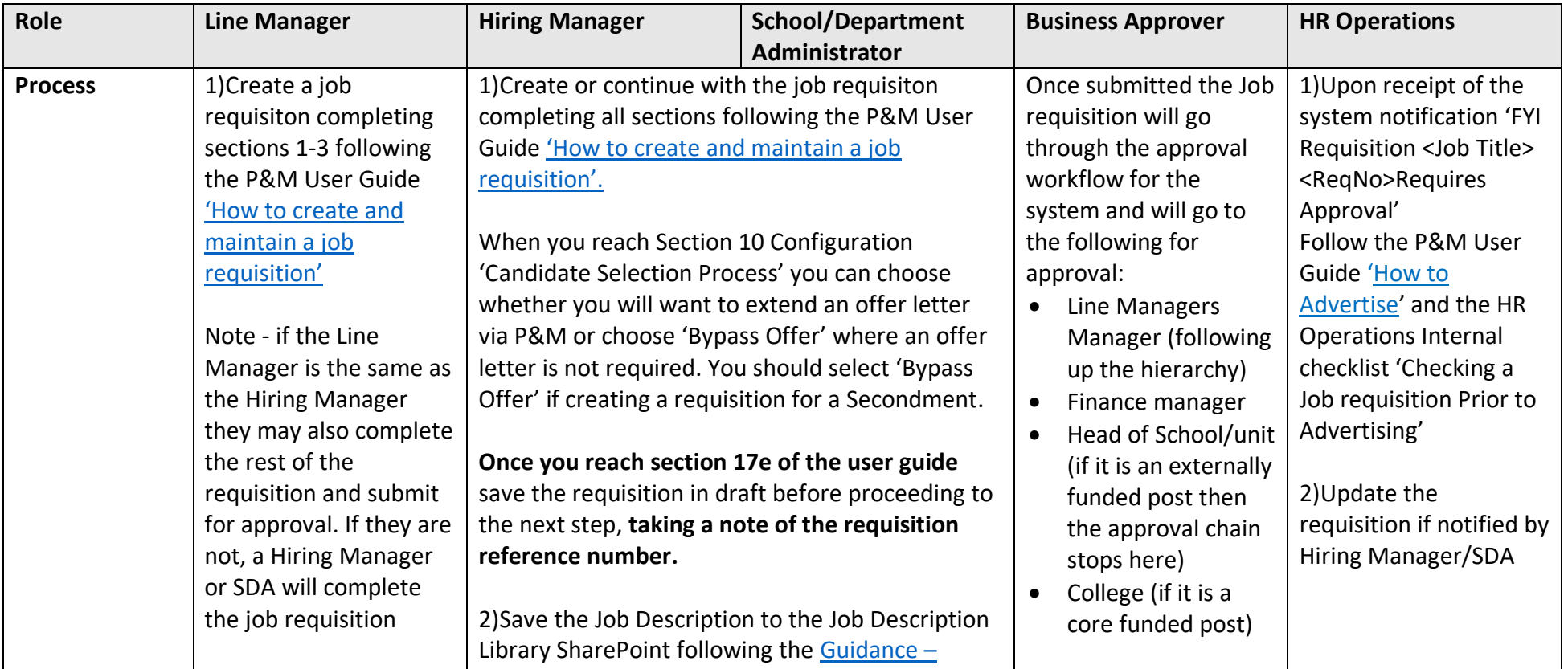

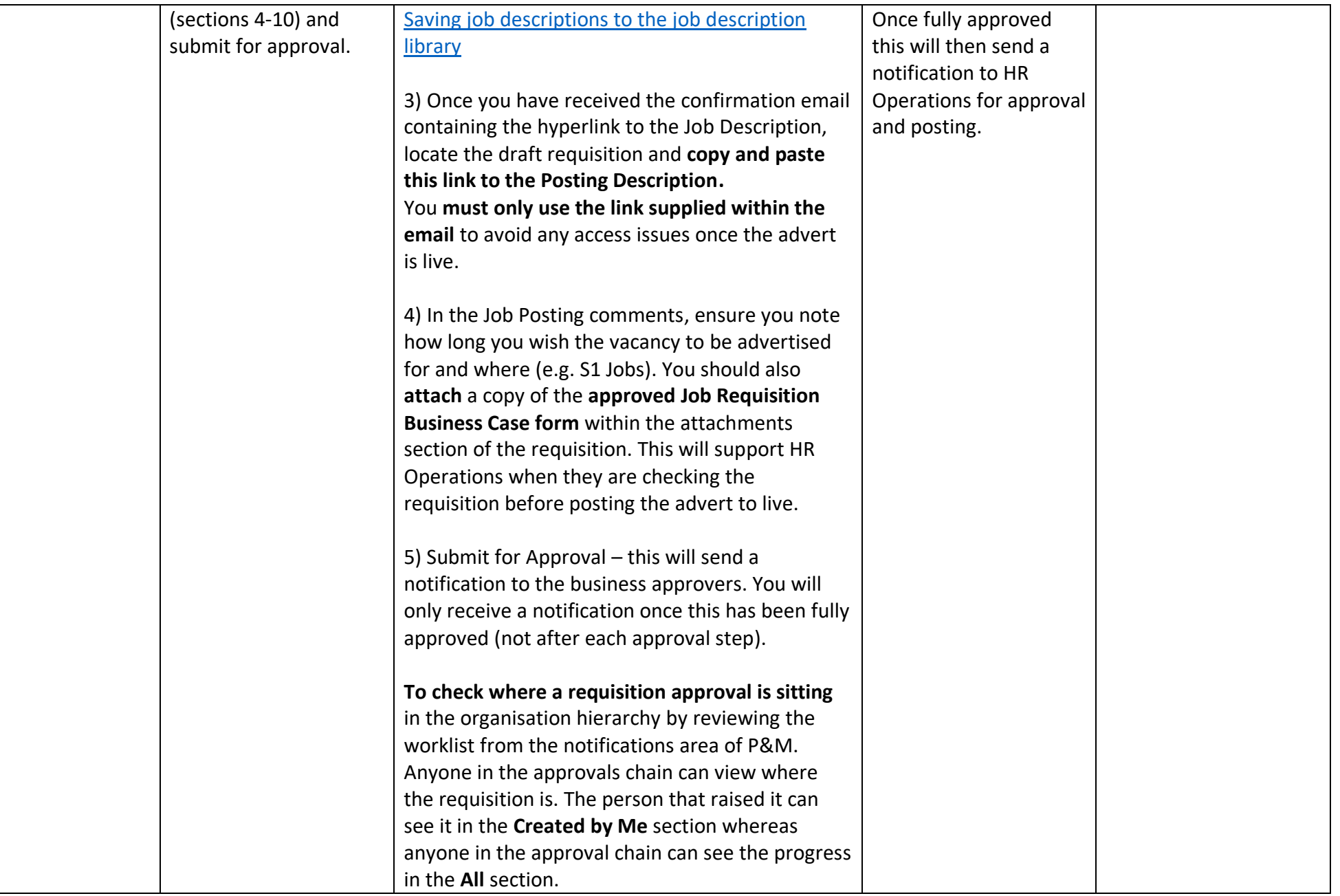

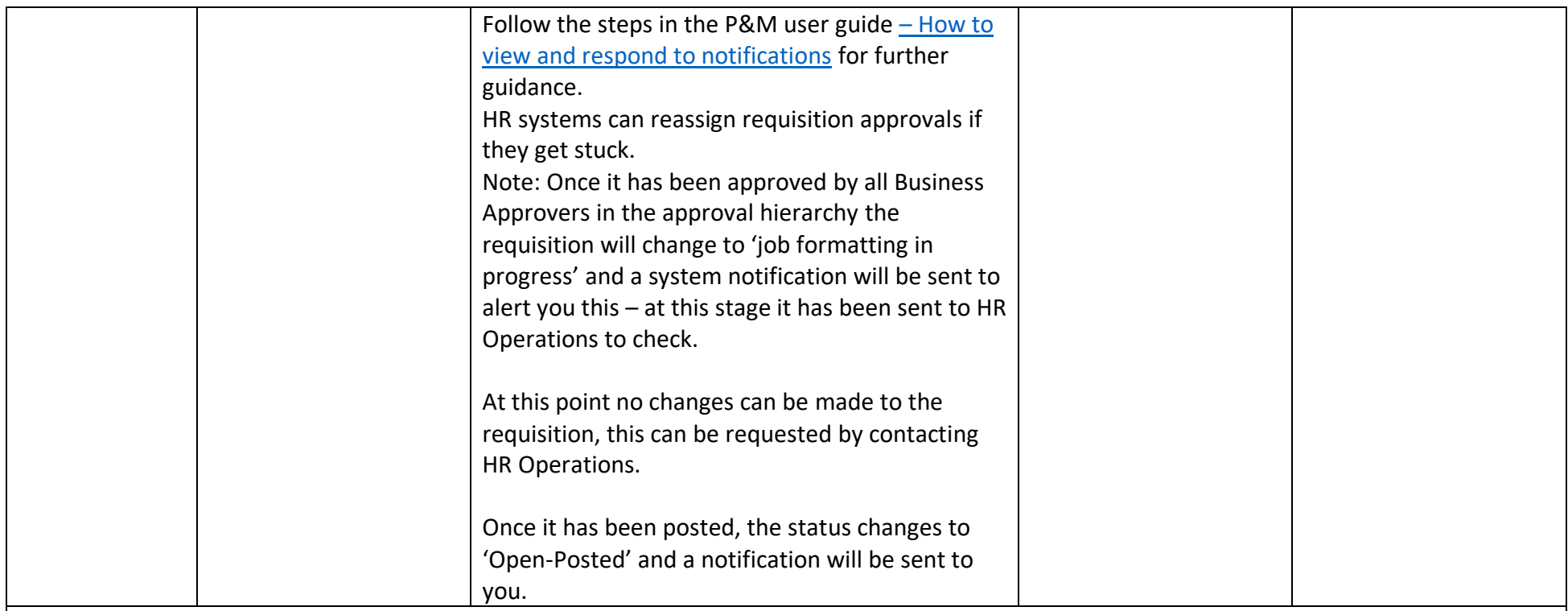

#### **Supporting Information**

- P&M User Guide ['How to create and maintain a job requisition'](https://www.ed.ac.uk/staff/services-support/hr-and-finance/people-and-money-system/people-and-money-user-guides)
- Guidance [Before you create a job Requisition](https://www.ed.ac.uk/staff/services-support/hr-and-finance/people-and-money-system/people-and-money-user-guides)
- [Advertising Guidelines](https://www.edweb.ed.ac.uk/human-resources/recruitment-guidance/sourcing-advertising/advertising-guidelines)
- [Guidance for seeking academic references](https://www.edweb.ed.ac.uk/staff/services-support/hr-and-finance/people-and-money-system/people-and-money-user-guides) please refer to this if you are required to seek academic references as part of the recruitment and selection process.

Link to **[Job Description Library SharePoint](https://uoe.sharepoint.com/sites/jobdescriptionlibrary)**

### **Cancellation of a Job requisition – (Not Posted)**

If the job requisition has not been submitted for approval, it can be cancelled, and it will be deleted. If the job requisition has been submitted for approval, it can be cancelled prior to being advertised.

**Cancellation of Job requisition (Job Posted)** A job requisition has been created and advertised but needs to be cancelled, whether or not applications have been made. If candidates have applied to the job, they will be notified via email (manually using the interactions facility in the system) that the job requisition is no longer active.

#### **Evaluation Criteria**

Pre-screening questions and interview feedback questionnaires can be added to the job requisition when it is created. Pre-screening questions allow Hiring Managers and School or Department Administrative users to longlist and shortlist candidates.

The mandatory pre-screening questions are:

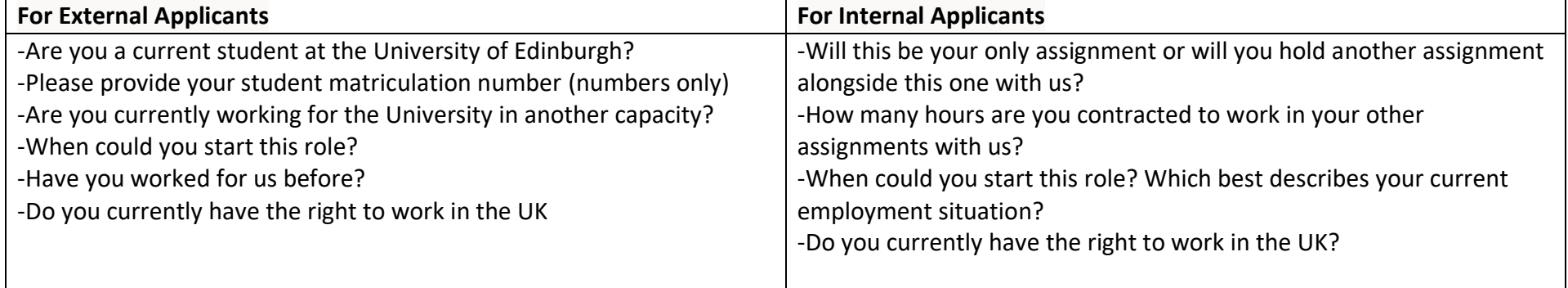

Interview feedback questionnaires contain questions that can be used to collect feedback on candidates during interviews. **New pre-screening questions or interview feedback templates can be created by the HR systems team if required.**

#### **Candidate Selection Process**

When creating a new job requisition, a Hiring Manager or School/Department Administrator has to select a Candidate Selection Process (CSP) or request a new CSP to be created by the HR Systems Team if required. There is currently one CSP in the system, which takes the applicant through a set of phases and stages e.g. where they are in the recruitment process. The current CSP has one stage of interview. If an area wanted to have a two stage interview process in the system this could be added by HR Systems. The hiring manager or SDA can request a new CSP via an SR.

## <span id="page-19-0"></span>Step 5 – Advertise

This step describes the process of publicising a job requisition in order to receive applications either by candidates searching for a job on a career site or by other means such as being invited to apply or being referred. Advertising includes:

- [Advertising](https://www.edweb.ed.ac.uk/human-resources/recruitment-guidance/sourcing-advertising/advertising-guidelines) an approved job requisition on a range of career sites, including the university's internal, student and external career sites.
- Inviting candidates to apply for advertised jobs.
- Referring a candidate (internal and external)
- Recruitment Marketing campaigns

As part of our broader University wide strategy, all jobs posted on the [University of Edinburgh career site](https://elxw.fa.em3.oraclecloud.com/hcmUI/CandidateExperience/en/sites/CX_1001) are automatically advertised on LinkedIn and Indeed.

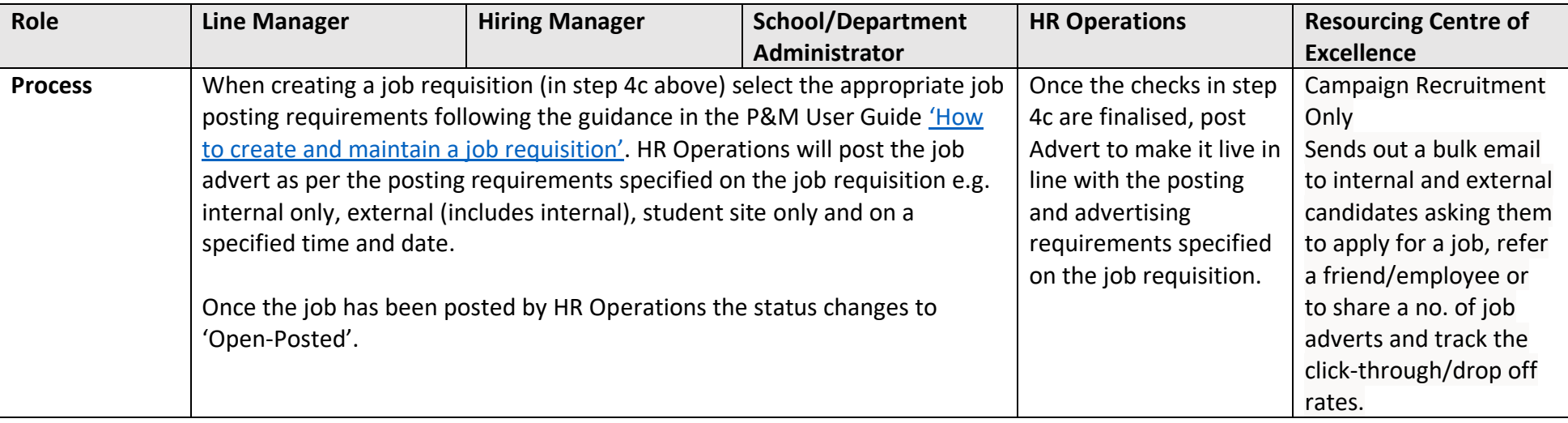

#### **Supporting Information**

Guidance on the engagement of executive search agencies can be found on the [Executive and Senior Search](https://www.edweb.ed.ac.uk/human-resources/recruitment-guidance/sourcing-advertising/executive-and-senior-search) webpage

### **Referrals**

Employees can refer another employee for a job or refer an external candidate (e.g. a friend). There must be a job advertised on the internal careers site in order for employees to refer another employee or a friend. The P&M User Guide ['How to refer a candidate for a job'](https://www.ed.ac.uk/staff/services-support/hr-and-finance/people-and-money-system/people-and-money-user-guides) provides further details. There will be no monetary reward for successful referrals.

**Campaign Recruitment (Recruitment Events/Job Fairs)** This relates to all aspects of sending bulk emails to onternal and external candidates to notify them of a job advert posting or encourage them to refer an employee/friend.

## <span id="page-20-0"></span>Step 6 – Apply

This step describes the process of the overall online application process for Internal and External applicants. Internal applicants apply for advertised roles via direct access to People and Money. External candidates and students apply for advertised roles via th[e external careers site.](https://elxw.fa.em3.oraclecloud.com/hcmUI/CandidateExperience/en/sites/CX_1001) In exceptional circumstances a candidate can apply offline and can be added to the requisition by the HR Helpline.

It is important that an **internal candidate applies for any jobs via the internal careers site** and by the closing date of the vacancy. This can be accessed

through their direct access within People and Money by clicking on the 'Current Jobs' tile

There is also access via the external careers site (clicking on  $\Box$  icon at the top right hand side of the screen titled 'I am an employee'). Or by clicking the icon Existing employee? Apply here (EASE login)

If a current employee submits an application via the external careers site, a message will appear at the move to HR phase stating a duplicate has been found. Their application can be merged to their internal record as part of the duplicate check, performed by HR Operations at the Hire stage. However, internal candidates should be encouraged to apply by using the Current Jobs app in People and money

After submission of their online application, candidates will receive emails and notifications (if internal) as they move through the recruitment process. A candidate may withdraw their application at any time and the Hiring Manager/school department administrator will be notified of this.

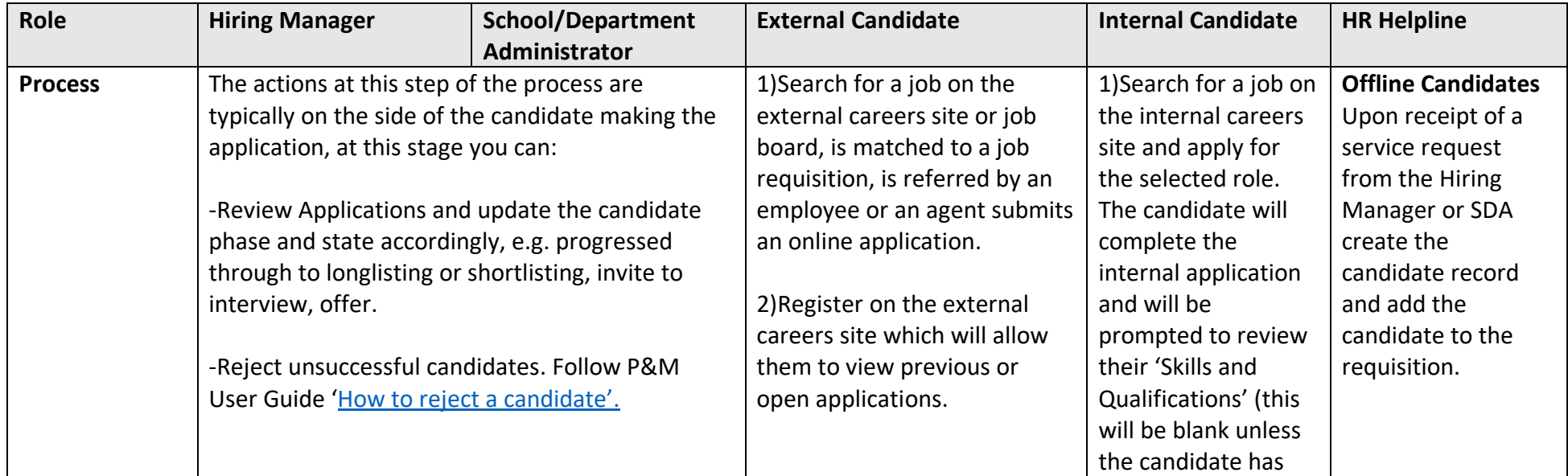

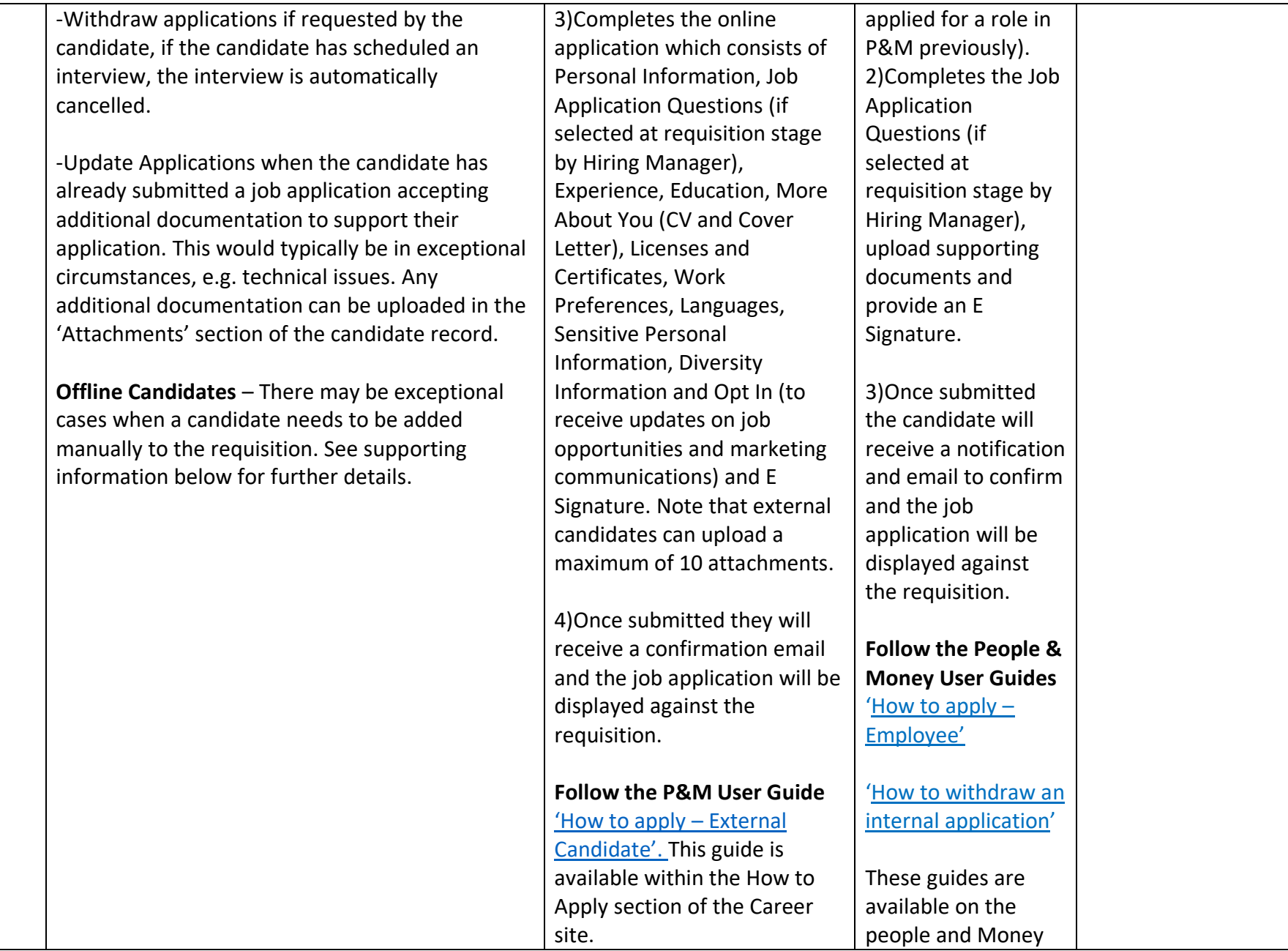

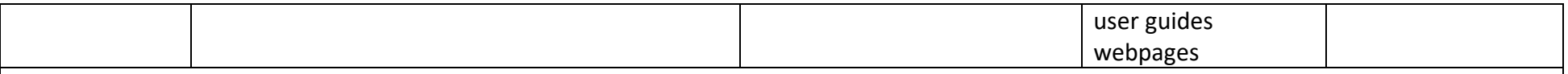

#### **Supporting Information**

**Offline Candidates** –With effect from 17<sup>th</sup> March 2021. In exceptional cases, where the online application process can't be followed. SDAs will no longer be able to add a candidate to a job requisition and will need to raise a service request in order to ask HR to do this. This may be the case where there are late external applications which the Hiring Manager wishes to consider in the shortlisting process. We expect internal candidates to apply by the closing deadline. If a Hiring Manager receives a late external application, they should consider whether the application meets the essential criteria for the role. If so the Hiring Manager/SDA should follow the process:

• In People and Money, click on 'Help desk' > 'service requests' > 'Create service request'. Choose category 'Applications'. Use 'Late application' along with the job requisition name and number in the title of your service request and include:

- o Applicant's name
- o Title
- o Source of application, eg: LinkedIn, email etc Email address and phone number
- o Their CV, as an attachment.

The service request will go to the HR Helpline team who will add the candidate to the job requisition. It will take up to 48 hours for the late application to be added.

**External Candidates** can update their **personal details** through the external careers site and this will display on their candidate record in ORC. Should they wish to submit further additional attachments they must email these to the Hiring Manager or SDA.

**Internal Candidates** can update their **personal details** via the Self Service transaction 'Update Personal Details' in People and Money. Should they wish to submit further additional attachments they must email these to the Hiring Manager or SDA.

## <span id="page-23-0"></span>Step 7 – Screen Applicants (Longlisting, Shortlisting and Interviewing)

Once the job advert closes an **automated shortlisting matrix** will be issued by email to the named recruiter on a job requisition. This is an excel template which prepopulates the names of all candidates and their responses to the standard pre-screening questions (e.g. Right to Work, Notice Period) into a shortlisting matrix. This matrix can then be used by the hiring team to score and record their sift outputs and decisions for selection/Non selection. The matrix will not pick up any manually added pre-screening questions at this time. It should be noted that any applications added to a requisition after the advert expiration date will need to be manually added.

The matrix will be sent to the named recruiter on the requisition by the following business working day (09:30am) after the job advert closes and this should be saved to the attachments section of the requisition. If for any reason this is not received, please raise a service request.

## <span id="page-23-1"></span>7a - Longlisting

This step describes the process of assessing candidate responses to pre-screening questions that were allocated at the Create Requisition Stage (4b) above and whether to progress them through to the next stage of the recruitment process (screening, shortlisting or interview) or reject their application. It is the initial sift of applications. This step can be bypassed if not applicable and you can move straight to shortlisting.

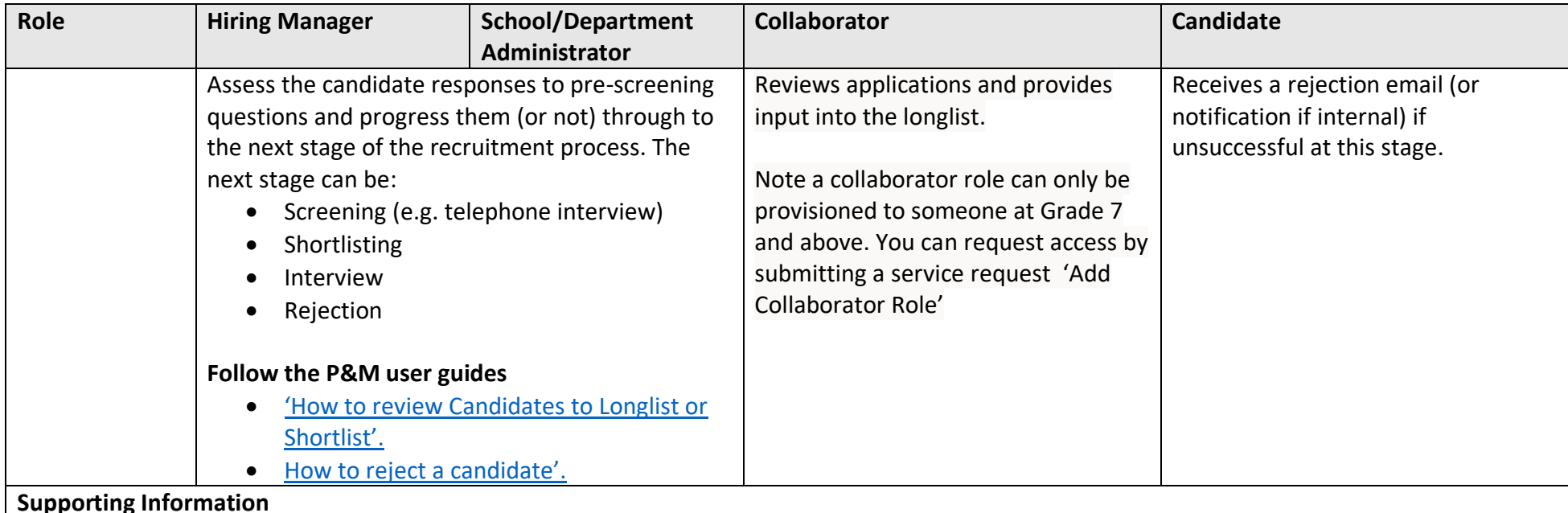

• **Collaborators** - Where a collaborator is a Grade 7 or above and is a line manager, they should already have the hiring app within People and Money. If an employee is a Grade 6 or below and not a line manager, and needs to be part of a panel, then you need to submit a service

request to 'Add collaborator role'. Once you have this access, select 'Interview' as the category and add 'Add to interview panel' in the title field. Please ensure you make this request as early as possible so it can be set up in advance of your interview panel meeting.

Non Line Managers who require Hiring Manager access should also submit a service request to have their access provisioned.

## <span id="page-24-0"></span>7b - Shortlisting

This step describes the process of reviewing candidate applications and any additional attachments to assess how well the candidate meets shortlisting criteria. Candidates who meet this criteria progress to interviewing and those who do not are rejected.

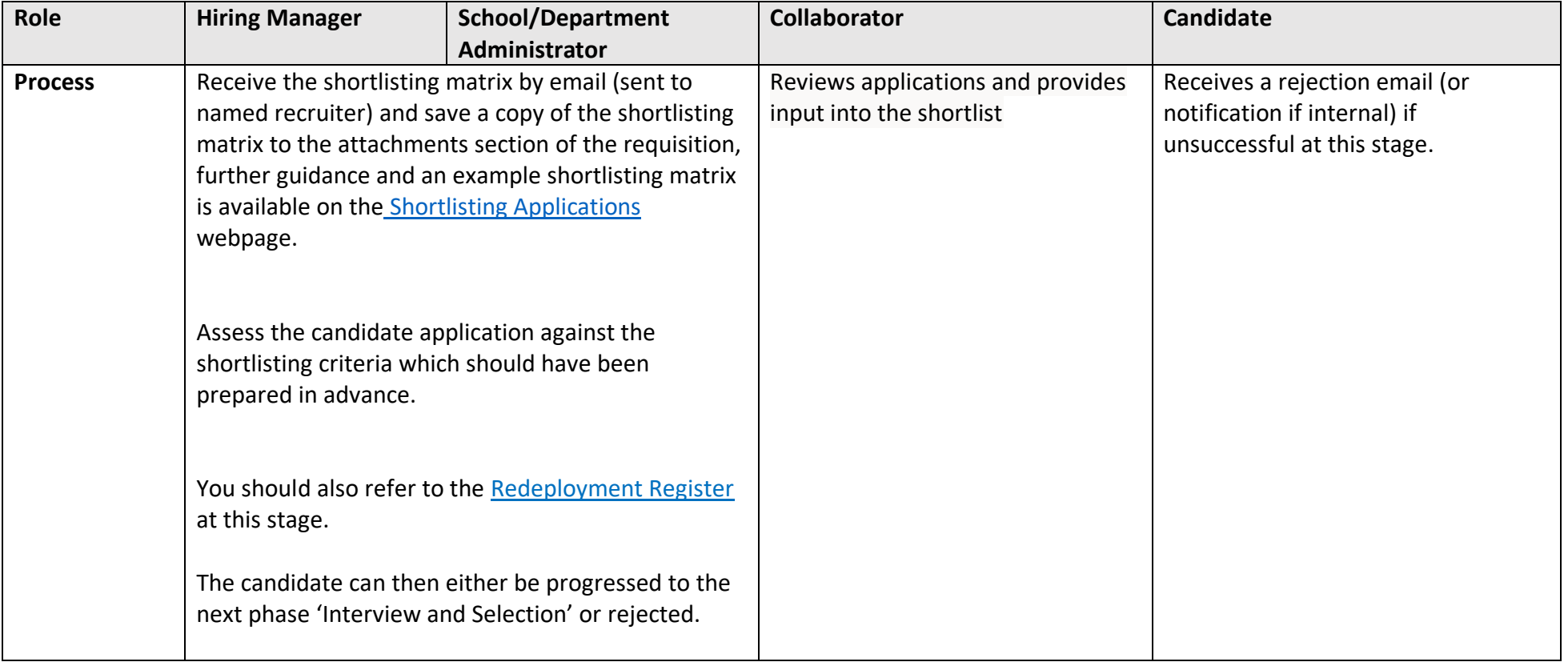

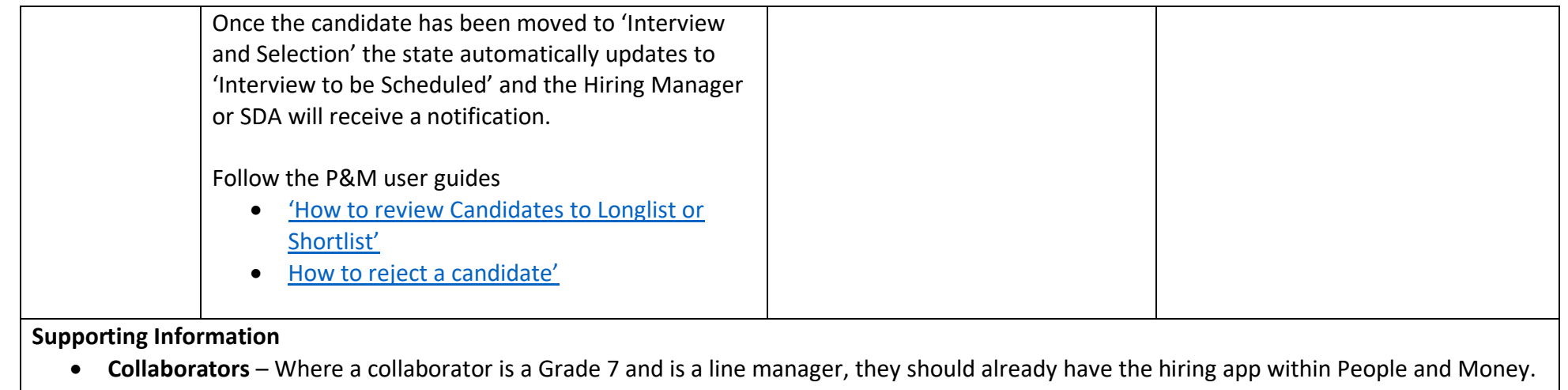

If an employee is below a Grade 7 and not a manager, and needs to be part of a panel, then you need to submit a service request to 'Add collaborator role'. Once you have this access, select 'Interview' as the category and add 'Add to interview panel' in the title field. Please ensure you make this request as early as possible so it can be set up in advance of your interview panel meeting.

## <span id="page-25-0"></span>7c - Interviewing

This step describes the process of scheduling interviews for candidates successful at the shortlisting step above. It involves interview preparation and scheduling, sending email invitations, preparing documentation before the day of interview and collecting feedback from panellists after the interviews have taken place. Interviews can be face to face, via telephone or video call (using Zoom/Microsoft teams).

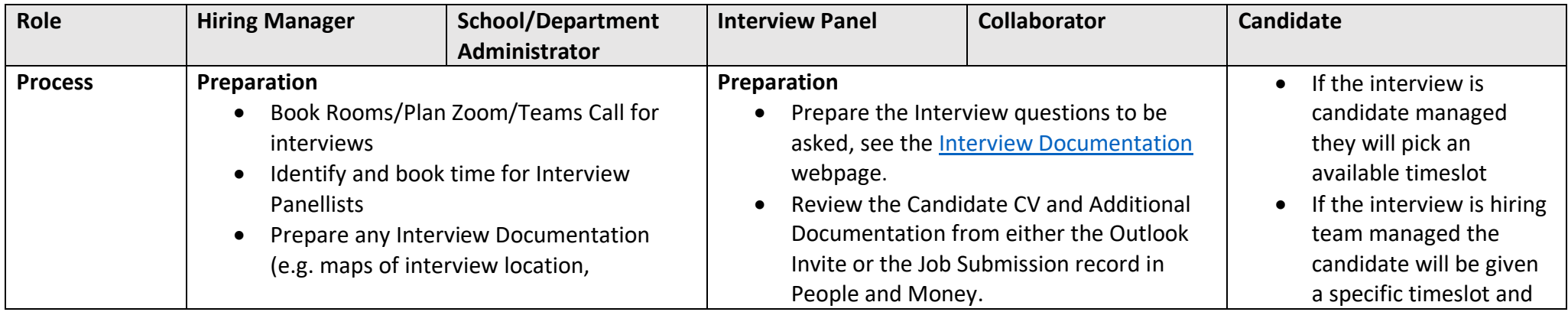

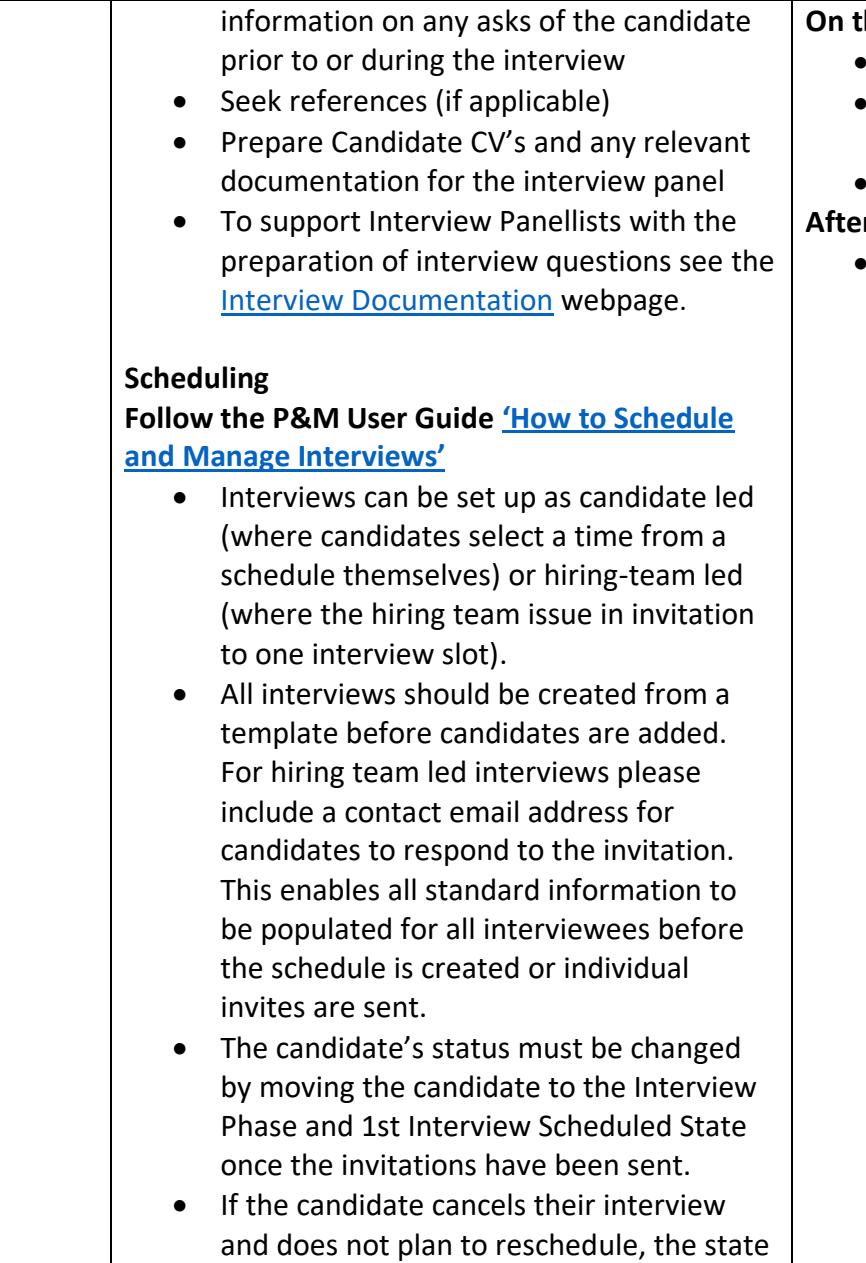

### **On the Day of the Interview**

- Interviews Shortlisted Candidates
- Collect any additional documentation provided by the candidate
- Completes the Interview Documentation

### **After the Interview**

• Receives a notification to complete the interview feedback request in P&M

should respond by email to confirm attendance.

- Attends the interview and provides relevant supporting documentation
- Receives a rejection email (or notification if internal) if unsuccessful at this stage.
- Requests Additional Feedback if unsuccessful
- Attends additional interview if required

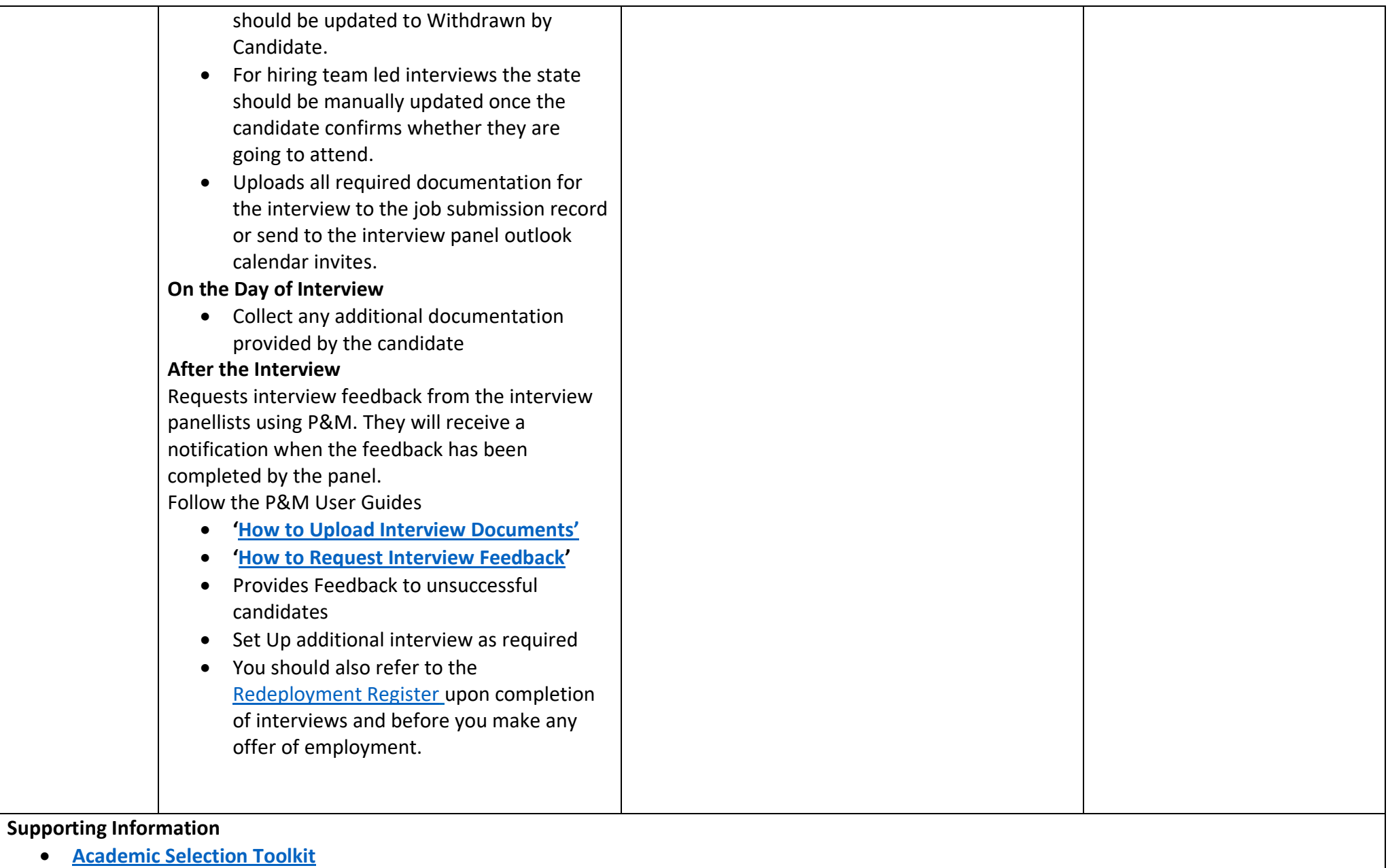

- **References** Some roles require the Hiring Manager or SDA to obtain references for the interview process. References can be requested by email, using the [standard reference request template.](https://www.edweb.ed.ac.uk/human-resources/recruitment-guidance/offer-appointment/offer-and-references) P&M will generate a report to provide reference details to recruiters named on a job requisition. The report is automatically generated for candidates that are set to the interview or offer phase and a fresh report is sent twice weekly at 8am. Once the references have been obtained you can add these to the candidate's record – follow the P&M user guide '[How to add references to a](https://www.ed.ac.uk/staff/services-support/hr-and-finance/people-and-money-system/people-and-money-user-guides)  [candidate record'](https://www.ed.ac.uk/staff/services-support/hr-and-finance/people-and-money-system/people-and-money-user-guides). If the candidate is successful you will need to upload the references to SharePoint as part of a pre-boarding task (Step 11). There are situations where individuals are named on grants so references are not requested, as approval of the person is part of the grant application. This is not an issue from a system perspective.
- **Interview panel includes external (non employee) panel members** To allow them to view any applications you should download the CV, Cover Letter and any other attachments. For other information contained within the application (e.g. answers to pre-screening questions) you will need to take a screen shot of this.
- **Batching of candidate CV's and documents** Currently there is no batching functionality in P&M, documentation will have to be accessed individually.
- **Collaborators**  Where a collaborator is a Grade 7 and is a line manager, they should already have the hiring app within People and Money. If an employee is below a Grade 7 and not a manager, and needs to be part of a panel, then you need to submit a service request to 'Add collaborator role'. Once you have this access, select 'Interview' as the category and add 'Add to interview panel' in the title field. Please ensure you make this request as early as possible so it can be set up in advance of your interview panel meeting.
- **Interview Expenses -** Candidates may be eligible to claim Interview Expenses, further information is available on the [Interview Expenses w](https://www.edweb.ed.ac.uk/human-resources/recruitment-guidance/candidate-selection/interview-expenses)ebpage
- **Right to Work Documents Required –** information is available on the [Right To Work Checks](https://www.edweb.ed.ac.uk/human-resources/recruitment-guidance/offer-appointment/right-to-work-checks/who-and-what)  Who and What webpage

## <span id="page-29-0"></span>Step 8 – Make an Offer

This step describes the process of making an offer of employment to the successful candidate(s) following the selection process. Offers of employment are typically made verbally in the first instance by the Line Manager or Hiring Manager, and followed up with a written offer letter, using the offline interim process. **For non advertised positions** the offer letter should also be extended offline.

#### **Right to Work in the UK**

The University has a legal obligation to ensure that we hold Right to Work (RTW) documentation for all new starts before their first day. Failure to do so means that there is the potential for the University to employ an illegal worker. The penalty for this is £20,000 per illegal worker. To ensure we hold the necessary RTW documentation before an individual starts work, under usual circumstances this is taken at interview. During Covid, the check is undertaken for successful candidates at the earliest opportunity after interview. This allows the documentation to be reviewed as part of the offer process and ensures that any necessary action, e.g. undertaking a UKVI employer check or resolving issues with the documentation, is carried out prior to the person starting work. If the individual you wish to make a job offer to does not have a current entitlement to work in the UK, the University may be able to apply for a certificate of sponsorship to employ the individual. Further advice is available from HR Services who will make this application for you. Information is also available on the [Obtaining a visa to work](https://www.edweb.ed.ac.uk/human-resources/international-staff-work-uk/additional-permission-work) webpage.

With effect from 29<sup>th</sup> March 2021 an interim process for issuing an offer letter has been introduced. This has been included in the guidance below, further information is available Job Offer – [Interim Solution.](https://uoe.sharepoint.com/:p:/r/sites/ServiceExcellenceProgramme-GettingReadyforChanges/_layouts/15/Doc.aspx?sourcedoc=%7BB8F6EE95-8B61-47C0-BB2D-7BEBC6901153%7D&file=Job%20offer%20workaround.pptm&action=edit&mobileredirect=true)

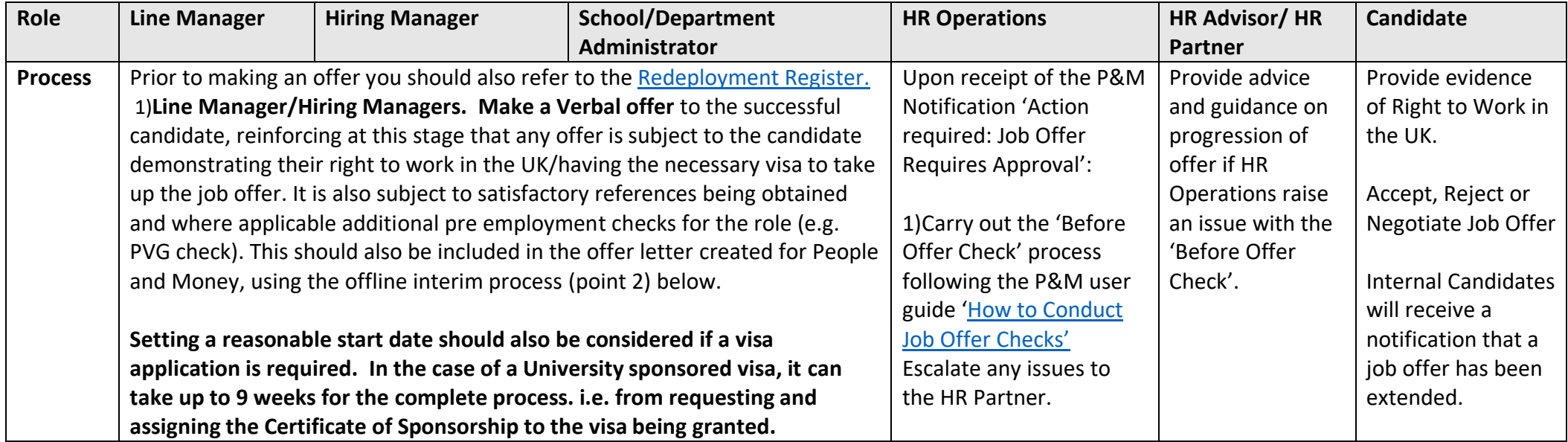

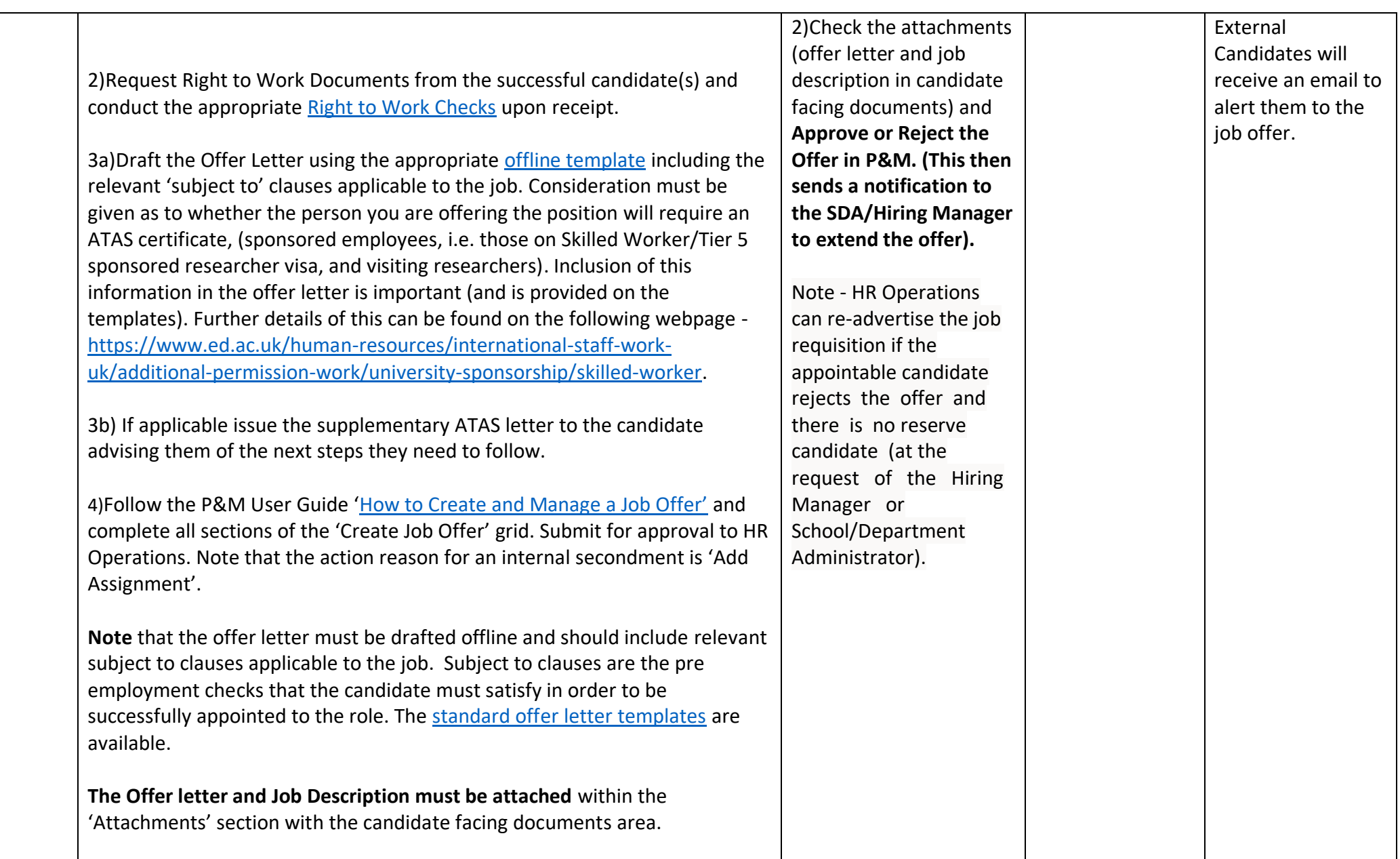

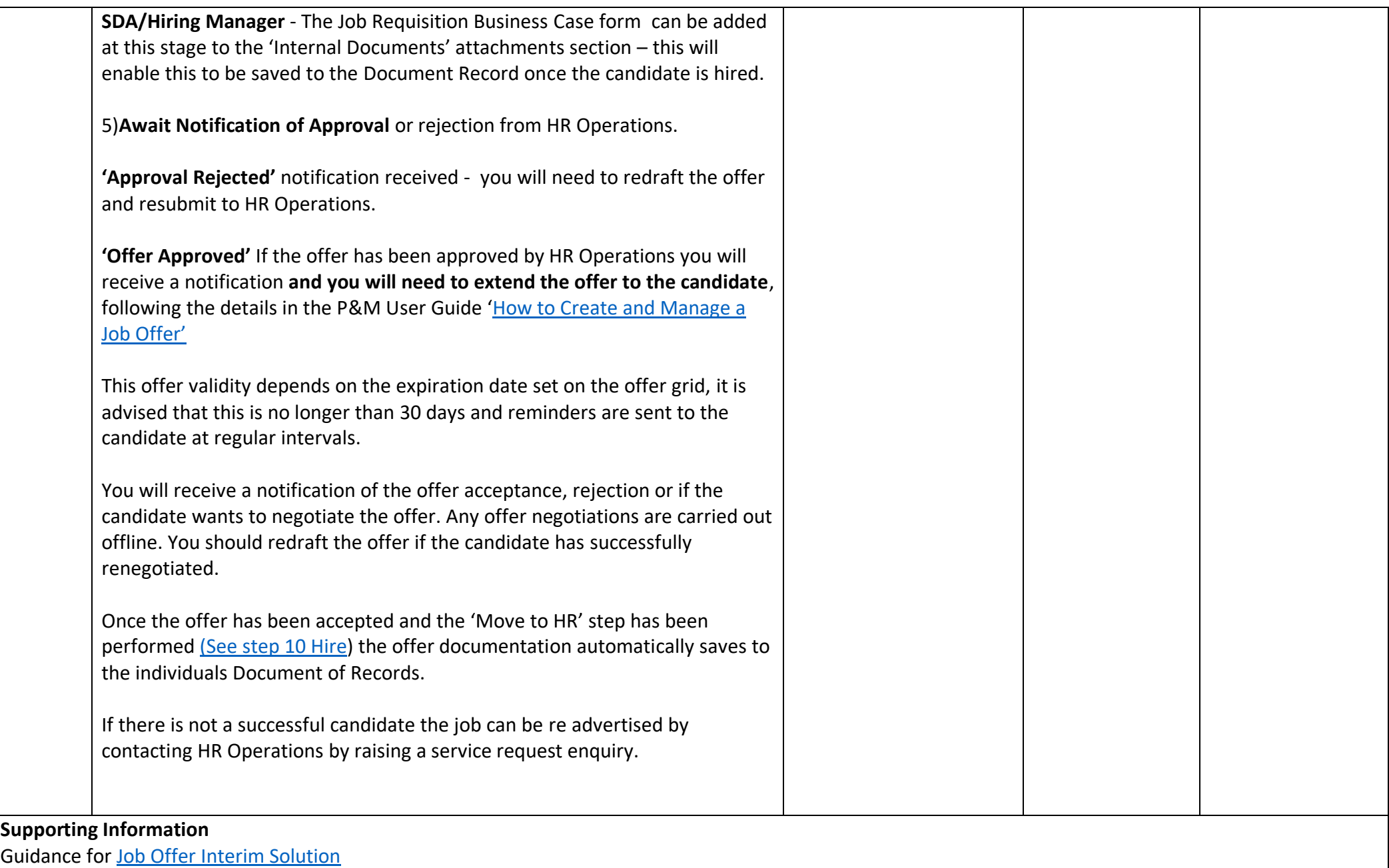

Here is the suite of [standard offer letter templates.](https://uoe.sharepoint.com/sites/ServiceExcellenceProgramme-GettingReadyforChanges/Shared%20Documents/Forms/AllItems.aspx?csf=1&web=1&e=X5kpXN&cid=a4c03751%2D2499%2D4e61%2Db123%2Df856a9320f61&FolderCTID=0x012000C9EB4B1EED681840AC78A3A7262AEE06&viewid=f6e2488b%2Dbc74%2D4ddd%2Db7f7%2Db783a1926464&id=%2Fsites%2FServiceExcellenceProgramme%2DGettingReadyforChanges%2FShared%20Documents%2FOffer%20letters)

#### **Tracking Job Offer Approval**

Job offer initiators, approvers, and observers can track how job offers are moving through the approval process by viewing banners displayed on the job application's Details and Offer tabs. Job offer initiators and approvers can also click the "see how it's going" link on these banners to get more details, such as viewing the whole offer or seeing who the next approver in line is. They can also take actions on the offer such as approving it or withdrawing it from approval. Banners are displayed when:

- An offer is submitted for approval.
- An offer approval is underway.
- An approver requested more info about the offer.
- The offer initiator needs to provide more info about the offer.

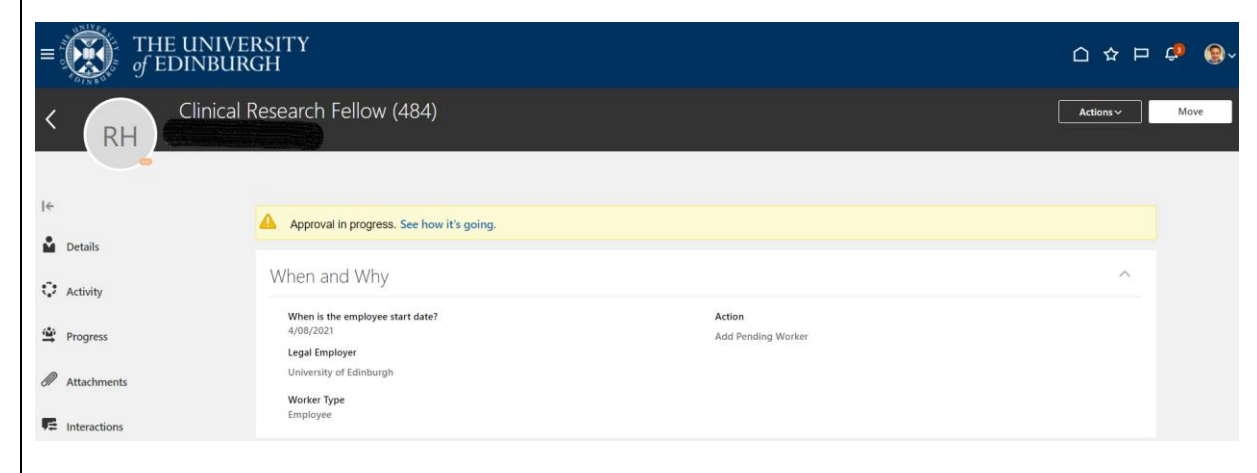

Offer Approval in Progress Banners are also displayed on the job application's Details and Offer tabs when:

- An offer is extended.
- An offer will be extended at a certain point in the future, if the selection process is configured to automatically extend job offers.
- There are any issues while trying to extend an offer.
- There are any issues while using the Move to HR action.

The job offer couldn't be extended. There was a problem with the job offer letter. (IRC-1590302)

The Before Offer Check Process covers on system steps and also a series of offline checks, namely

- Check to confirm if the candidate has been previously employed by the University and if so are they recommended for rehire (including settlement agreements)
- Check hours of work do not exceed any visa restrictions or work hours limit for student work hours
- Check Right to Work documentation

Information for candidates regarding ATAS requirements can be found on the [University Sponsorship](https://www.ed.ac.uk/human-resources/international-staff-work-uk/securing-your-visa/university-sponsorship) webpages.

## <span id="page-34-0"></span>Step 9 - Pre Employment Checks

This step describes the process for and obligation of Line Managers to carry out the appropriate pre employment checks for new hires and rehires. This must include checking the candidate's Right to work in the UK and obtaining references. There may be other specific pre employment checks that need to be carried out and this is dependent on the job the successful candidate will be doing. This should have been outlined to the candidate at the offer stage, examples are Protection of Vulnerable Groups (PVG) check, proof of a satisfactory Disclosure check or Specialist GMC registration.

Right to Work checks should be carried out as soon after interview as possible and this is covered in [Step 8 -Make an](#page-29-0) Offer.

Other Pre Employment Checks are typically carried out off system and therefore can be carried out in parallel with the next on system steps of 'Hire' (Step [10\).](#page-35-0)

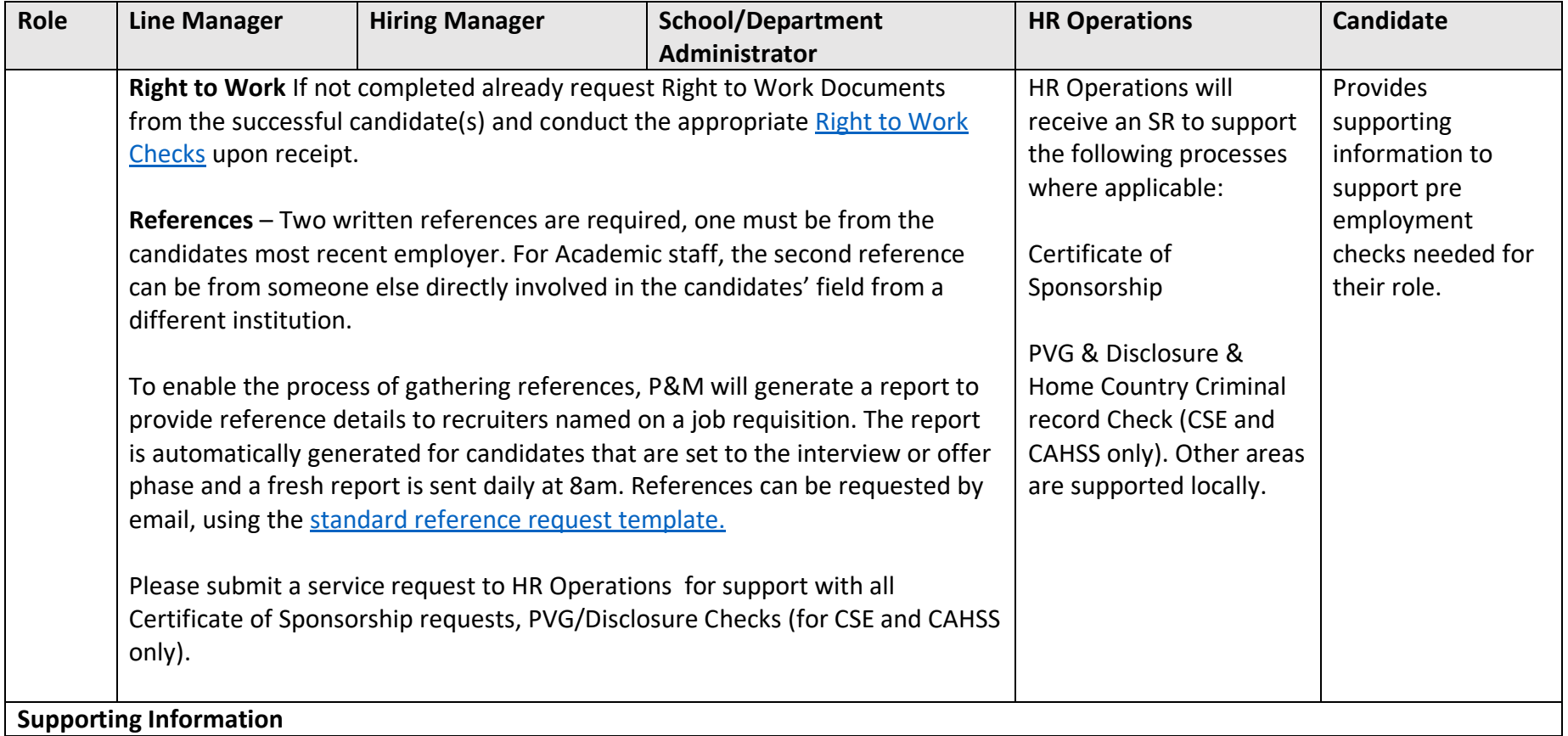

- Further information on the types of roles the [University](https://www.edweb.ed.ac.uk/human-resources/international-staff-work-uk/additional-permission-work/university-sponsorship) can sponsor and the UKVI criteria can be found on the University [Sponsorship](https://www.edweb.ed.ac.uk/human-resources/international-staff-work-uk/additional-permission-work/university-sponsorship) webpages
- Tier 5 Sponsored Researcher Certificate of Sponsorship Application Form is held on the [Tier 5 Sponsored Researcher webpage](file:///s:/www.edweb.ed.ac.uk/human-resources/international-staff-work-uk/additional-permission-work/university-sponsorship/tier-5-sponsored-researcher) under the section 'Requesting a Certificate of Sponsorship'
- Skilled Worker Certificate of Sponsorship Application Form is held on the [Skilled Worker webpage](https://www.edweb.ed.ac.uk/human-resources/international-staff-work-uk/additional-permission-work/university-sponsorship/skilled-worker) under the section 'Requesting a Certificate of Sponsorship'
- [University of Edinburgh Staff Immigration Service](https://www.ed.ac.uk/global/staff-visas/about-us)

## <span id="page-35-0"></span>Step 10 – Hire

This step describes the process once the candidate has accepted the job offer and involves creating their record in P&M. This step should be completed as soon as the acceptance is received to allow for preboarding and onboarding activities to commence. This process applies to all new hires and rehires and also includes internal candidates who are transferring to a new role, taking on an additional post or an internal secondment. Full details of preboarding and onboarding activities are detailed in [step 11](#page-41-0) onwards.

The type of hire will determine the process steps to follow and these have been split between Advertised Posts and Non Advertised Posts and whether the hire is new to the university, a rehire or is an existing employee (transfer, additional post or internal secondment). This process applies to all types of hire including those taking up a Guaranteed Hours, Annualised or Fractional Contract.

Incoming secondments (from an external organisation) will largely be handled in the same way as any other recruitment. In most cases they will apply to job and are appointed but issued with a secondment agreement instead of an employment contract. An HR Advisor/ HR Partner should be involved at an early stage for this scenario. Further information is available within the [Secondment Policy.](https://www.ed.ac.uk/human-resources/policies-guidance/a-to-z-of-policies-and-guidance) Any external incoming secondments that are not being paid by the university should be set up as a contingent worker in the system.

### <span id="page-35-1"></span>10a - Advertised Posts through People and Money

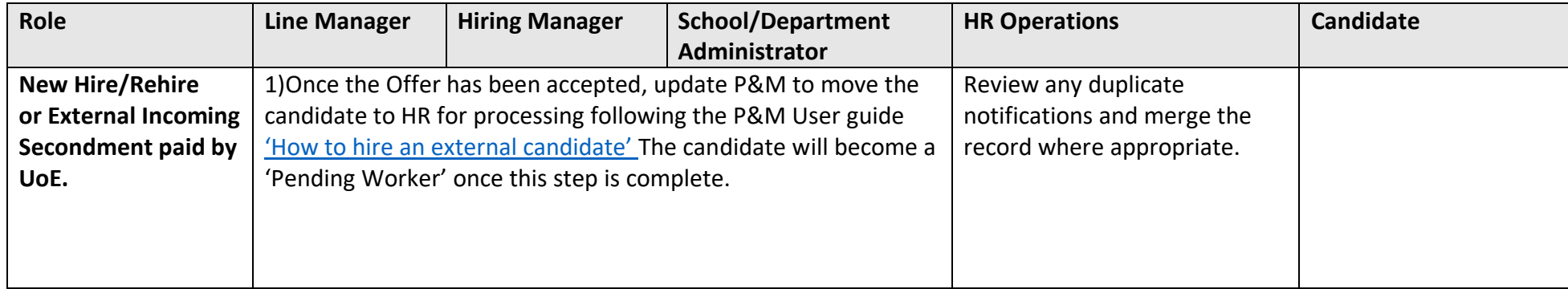

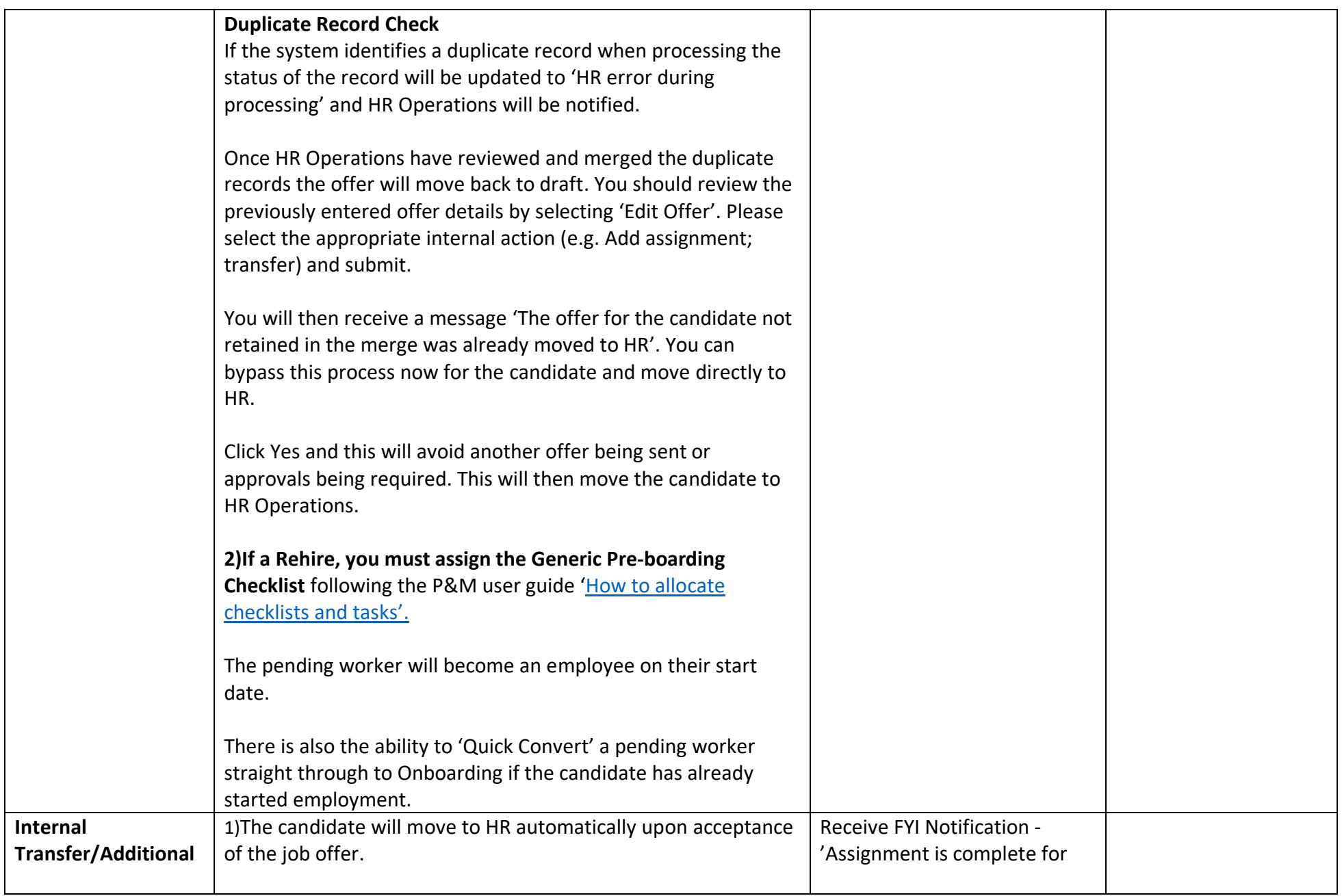

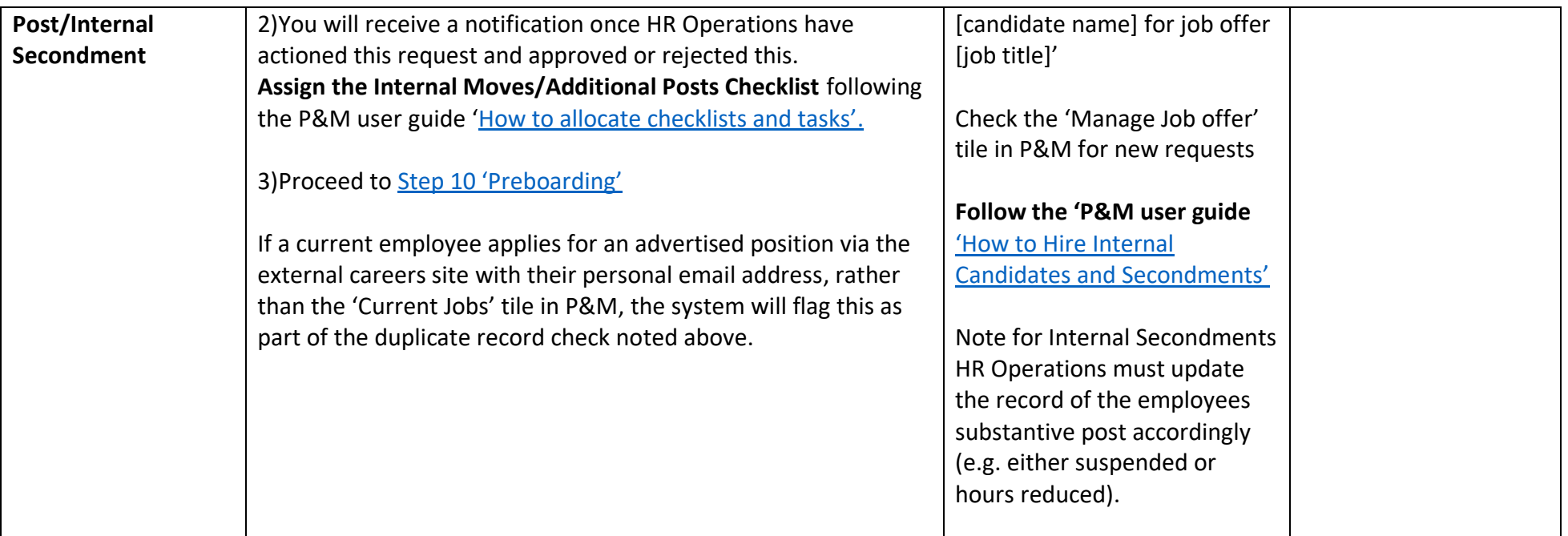

### **Supporting Information**

Other HR Operations [P&M User Guides](https://www.edweb.ed.ac.uk/staff/services-support/other-guides)

- How to rehire an employee

- How to key an employee direct into People & Money

#### **Preboarding Checklist Provision**

A generic preboarding checklist is only automatically assigned to incoming employees (pending workers) that have not worked for the University before (New Hires). For rehires, internal transfers, additional posts and secondments the relevant checklist will need to be manually assigned. Further information regarding this is available in the section below ['Checklists and Tasks'](#page-43-0)

A copy of the JRBC can be attached the candidates Document Record, this can be added manually following the P&M User Guide How to search, [view and upload employee data'](https://www.ed.ac.uk/staff/services-support/hr-and-finance/people-and-money-system/people-and-money-user-guides)

## <span id="page-38-0"></span>10b - Non Advertised Posts

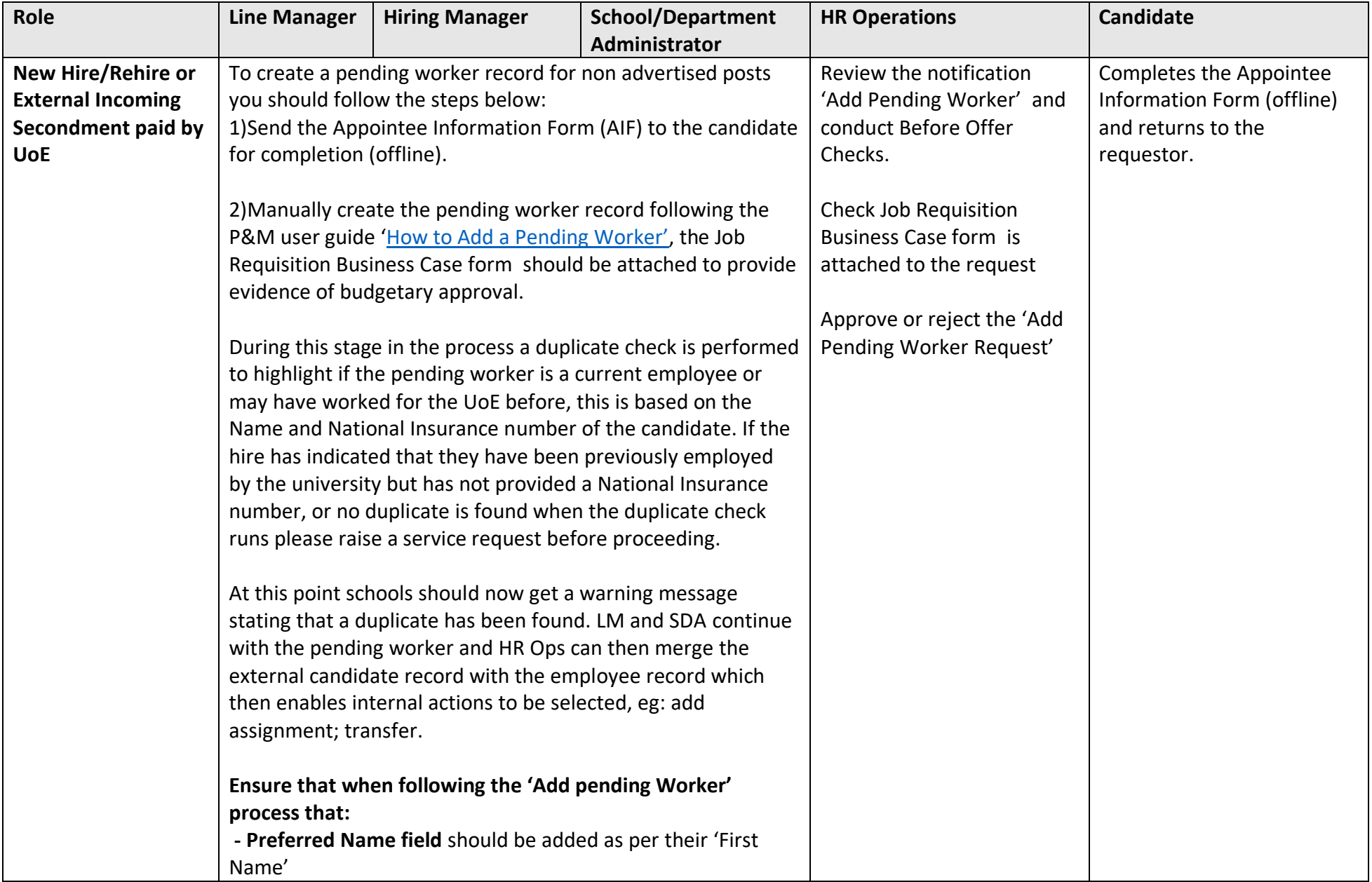

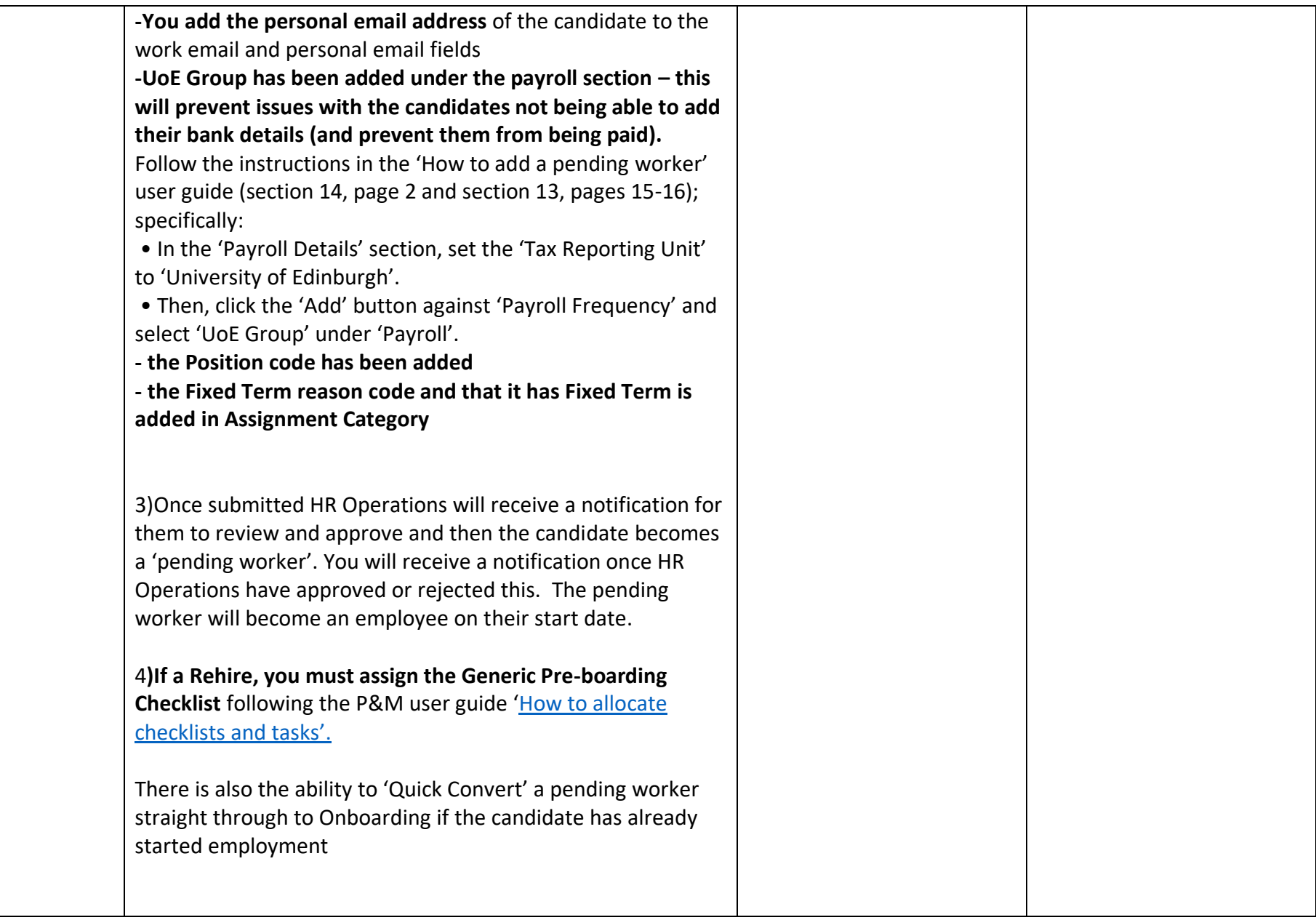

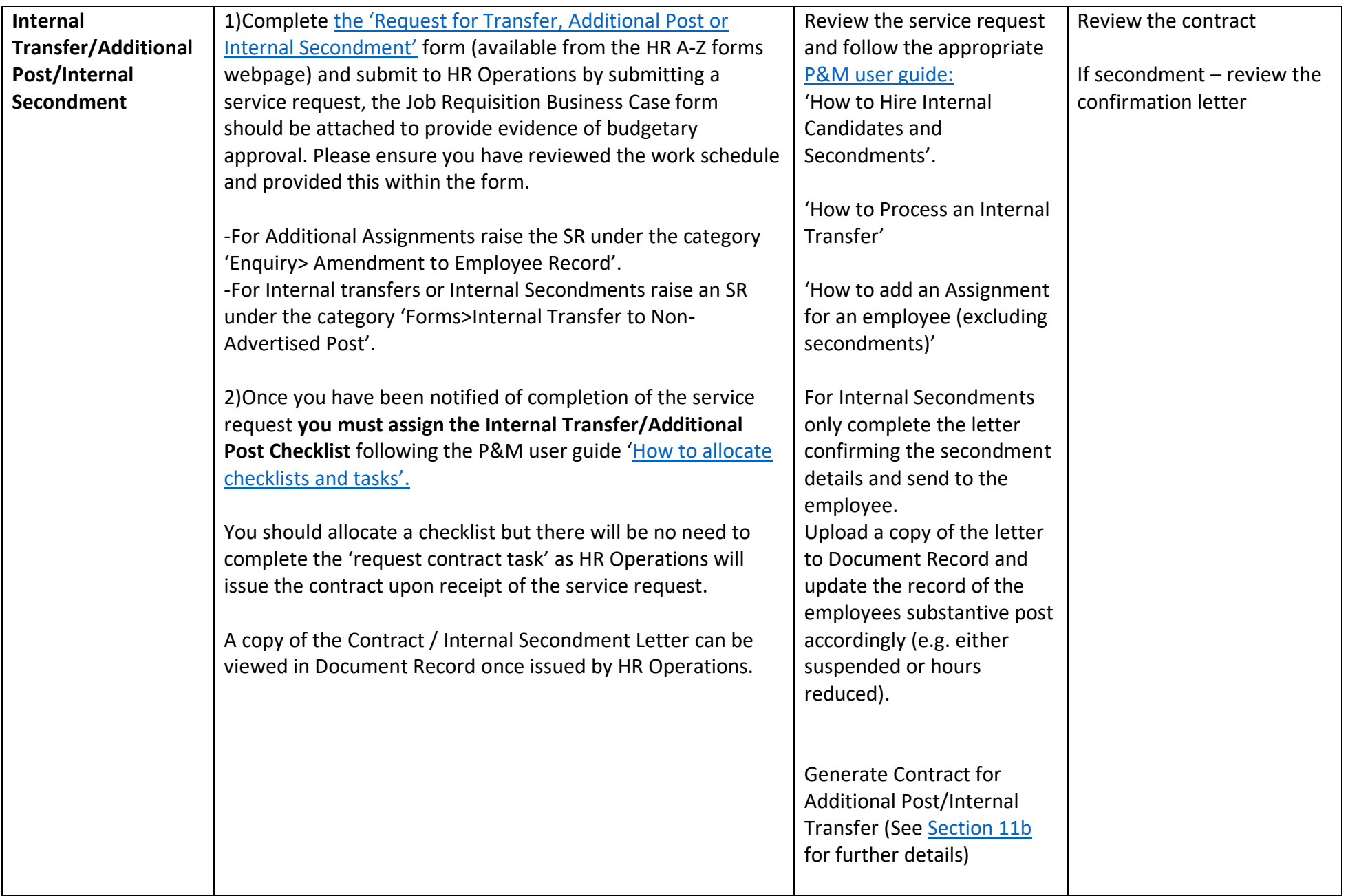

### **Supporting Information** Other HR Operations [P&M User Guides](https://www.edweb.ed.ac.uk/staff/services-support/other-guides)

- How to rehire an employee
- How to key an employee direct into People & Money

### **Preboarding Checklist Provision**

A generic preboarding checklist is only automatically assigned to incoming employees (pending workers) that have not worked for the University before (New Hires). For rehires, internal transfers, additional posts and secondments the relevant checklist will need to be manually assigned. Further information regarding this is available in the section below ['Checklists and Tasks'](#page-43-0)

## <span id="page-41-0"></span>Step 11 – Preboarding including Access to P&M and Request for Contract

This step describes the preboarding activities you need to do from the point the successful candidates record is created in P&M and up until the start date of the post. Along this timeline there are important milestones, they are:

- Allocating appropriate pre boarding checklists and tasks to the candidate and those within the university involved in the preboarding process.
- Issue of login details to P&M in to allow the new hire to view and complete preboarding tasks (see Access to People and Money section below for further details).
- Requesting, generation and acceptance of an employment contract without the allocation of the appropriate checklist this cannot be requested.
- First Day Arrangements.

## <span id="page-41-1"></span>Step 11a - Access to People and Money

- 1. Once a pending worker record is created, P&M automatically sends an email to the pending workers email address stating that their user account has been created. The email will prompt them to set a memorable password and provides details how to access preboarding tasks within P&M.
- 2. To log in to P&M and view their preboarding tasks the new hire should use their email address and password as set up in step 1. Please note that this is a temporary login and is **only accessible until the pending worker reaches their start date** and becomes an employee. From this point, access to P&M will be via single sign on using their UUN login (see table below). All outstanding preboarding tasks will be carried forward.
- 3. HR Systems receive a daily report with all newly added pending workers. They use this report to send a "welcome email" advising the new hire of their joining instructions and steps they need to take.
- 4. **Once a pending worker becomes an employee (on their start date) they will need to access P&M via single sign on using their UUN. It is the Line Manager/SDA responsibility to provide their new employee's initial password to the new start on day 1 of employment. The initial password**  for day 1 is provided by ISG or the local computer rep. The IS Helpline can provide advice on how to obtain a UUN if this is unknown. The Your [University Login](https://www.ed.ac.uk/information-services/computing/computing-infrastructure/authentication-authorisation/your-university-login/faqs) webpage provides responses to frequently asked questions regarding logins. The P&M user guide '[How to log in and out of](https://www.ed.ac.uk/staff/services-support/hr-and-finance/people-and-money-system/people-and-money-user-guides)  [People and Money'](https://www.ed.ac.uk/staff/services-support/hr-and-finance/people-and-money-system/people-and-money-user-guides) provides further details. Any additional access to UoE systems specific to role should be requested by SDA's/Line Managers as per local arrangements ahead of their start date.
- 5. **Existing employees** (transfers and additional posts) will receive a system notification and email to their UoE email address once a preboarding/onboarding checklist is allocated to their record.
- 6. **Students** who have been offered employment with the university (e.g as a Tutor or Demonstrator) will receive a separate staff login, which can be used for the People and Money system once their position is confirmed. This is issued by their local ISG contact in line with normal University practice and will be confirmed by their line manager or the local SDA. Student Tutors should be reminded to use this login and not their student login, otherwise People and Money single sign-on will not work. This will require them to sign out of their University login if they are logged in with their student credentials. They can continue to use their student login for any other University of Edinburgh resources they need to access.
- 7. Upon the start date there is an automated process which replaces the individual's personal email with their ed.ac.uk work email.

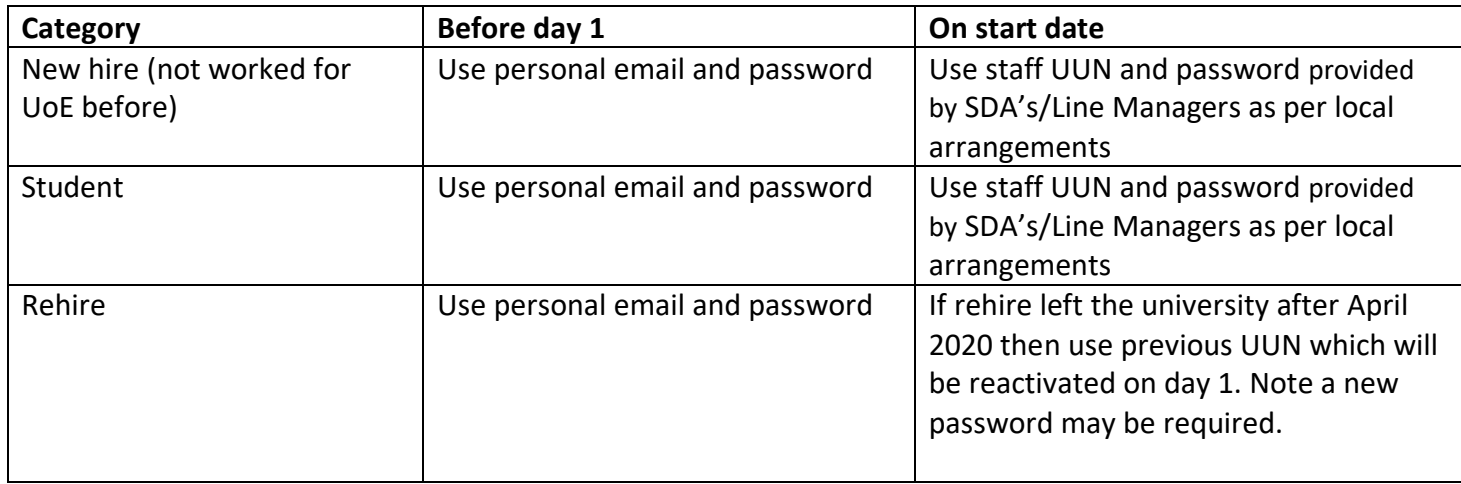

The table below summarises the log in process.

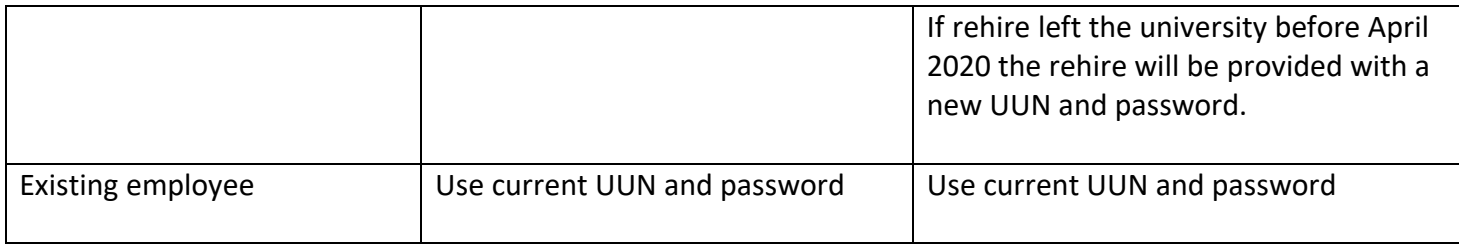

### <span id="page-43-0"></span>Step 11b – Allocation of Checklists and Tasks

P&M holds a number of pre defined checklists. A checklist is a group of tasks that need to be worked through, either at the preboarding stage (between offer acceptance and start date) or onboarding stage (in first 90 days of employment).

Checklist templates have been created to group the most frequently used tasks together. The content of the checklists can be viewed in the Appendix of the P&M user guide ['How to allocate checklists and tasks'](https://www.ed.ac.uk/staff/services-support/hr-and-finance/people-and-money-system/people-and-money-user-guides).

- **New Hires** will have the Generic Pre Boarding Checklist allocated to them automatically as soon as they become a pending worker in P&M.
- **Rehires - SDA or Hiring Manager must manually assign the Generic Pre-boarding Checklist** following the P&M user guide '[How to allocate checklists](https://www.ed.ac.uk/staff/services-support/hr-and-finance/people-and-money-system/people-and-money-user-guides)  [and tasks'](https://www.ed.ac.uk/staff/services-support/hr-and-finance/people-and-money-system/people-and-money-user-guides).
- **Transfers or Additional Posts must have the Transfer checklist manually assigned to them.** It should be noted that when a checklist is assigned to a current employee the checklist tasks will only become available to the employee on upon the date of transfer. For future dated transfers the checklist will always be assigned to the individual's primary assignment contacts (Line Manager/SDA). It is for this reason it is recommended that you do not assign the checklist until the individual has confirmed that they have made their substantive line manager aware of their new assignment. Tasks can be reassigned accordingly to the appropriate performer.
- **Internal Secondments** there is not a specific checklist currently for internal secondments, the Internal Moves/Additional Posts Checklist can be allocated in order to request the contract (letter to confirm secondment).
- The trigger for manually allocating checklists would be when the job offer team receive the notification 'Assignment is complete for [candidate name] for job offer [job title]. **Failure to manually allocate a preboarding checklist will result in no contract request being completed; no contract created or updated to legacy Oracle. This could lead to payment issues for new staff.** SDAs can now allocate checklists to employees who are transferring from another school/department.

The table below describes the checklists available for use in P&M.

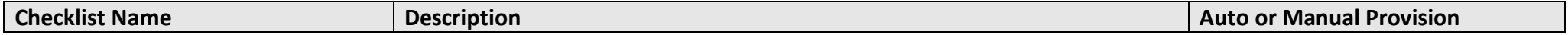

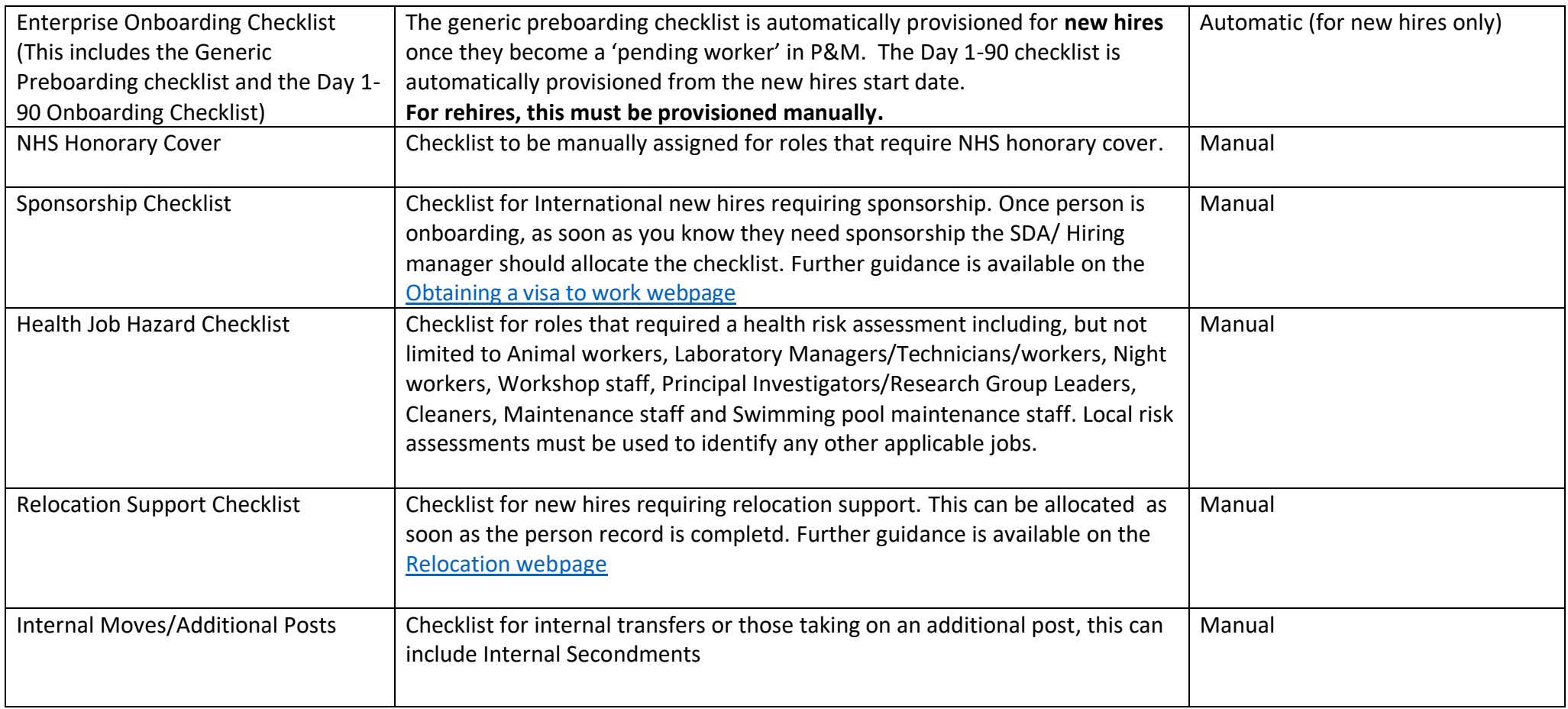

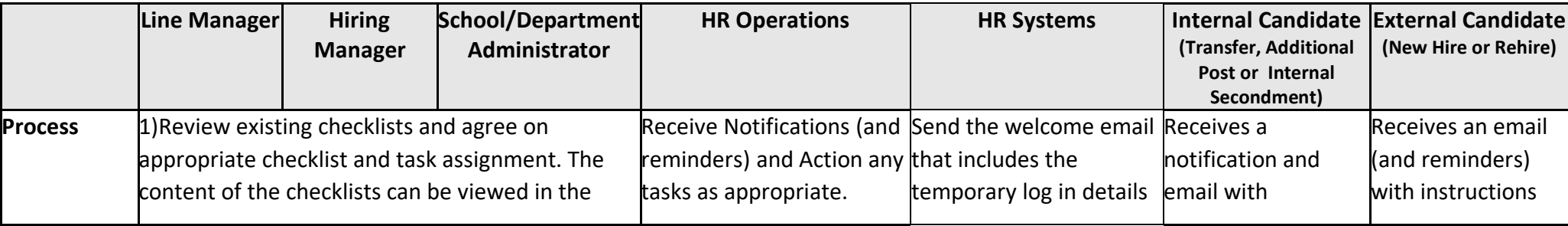

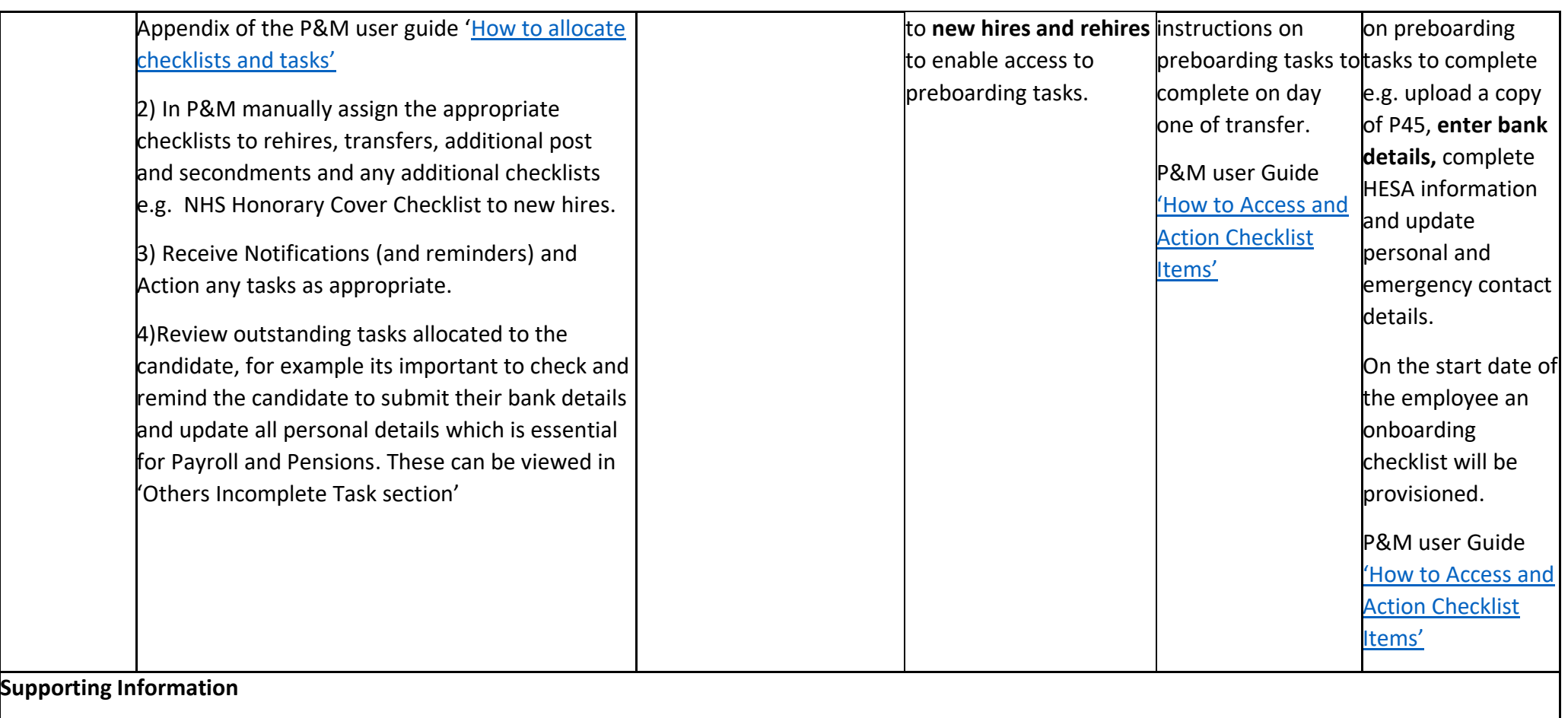

- There may be individual tasks that need to be assigned in addition to these checklists. Tasks can be added which are not covered by those in the task library and this process is outlined in the P&M user guide ['How to allocate checklists and tasks'](https://www.ed.ac.uk/staff/services-support/hr-and-finance/people-and-money-system/people-and-money-user-guides).
- Reassignment of Tasks There may be a requirement to reassign certain tasks within the checklist, details are available in the P&M user guide.
- New checklists and tasks which are frequently required but not covered by an existing checklist template or task (as outlined in the appendix) can be requested by raising a service request to HR Systems.

• Reminders to complete tasks are sent regularly (see appendix within the user guide) and notifications are sent to the appropriate people to confirm that these have been completed. Incomplete tasks get reminders but we also have a day 1 task to remind employee to add bank details.

### <span id="page-47-0"></span>Step 11c – Request Contract

The Request for Contract is a task within the Generic Preboarding and Internal Transfer/Additional Post Checklists. This task must be completed as this alerts HR Operations that a contract of employment should be issued to the successful candidate. As a guide you should aim to submit the request at the earliest opportunity and no later than 2 weeks before the start date, this will allow time for HR Operations to generate and issue the contract and for the candidate to review. This task can also be used to request that an internal secondment letter is issued. This task is also a prompt for HR Operations to add the work schedule to the record of the new start.

A contract of employment must be issued for all new hires, rehires, transfers and additional post appointments. Contracts will be issued once RTW checks have been satisfied and evidence uploaded to documents of record. Contracts can be generated with subject to clauses where other pre-employment checks have not been fully completed.

The university has a legal obligation to ensure a contract is received by the appointed candidate by day one of employment

Internal Secondments will receive a letter to confirm their secondment arrangements (similar to a job change letter).

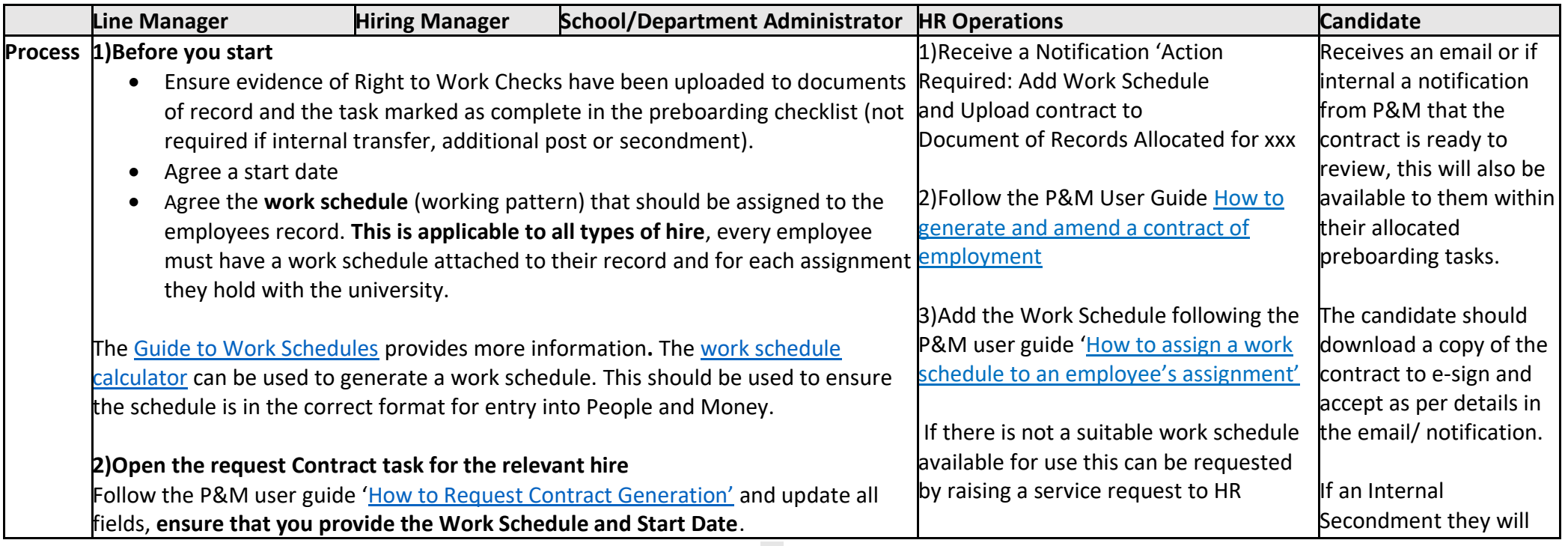

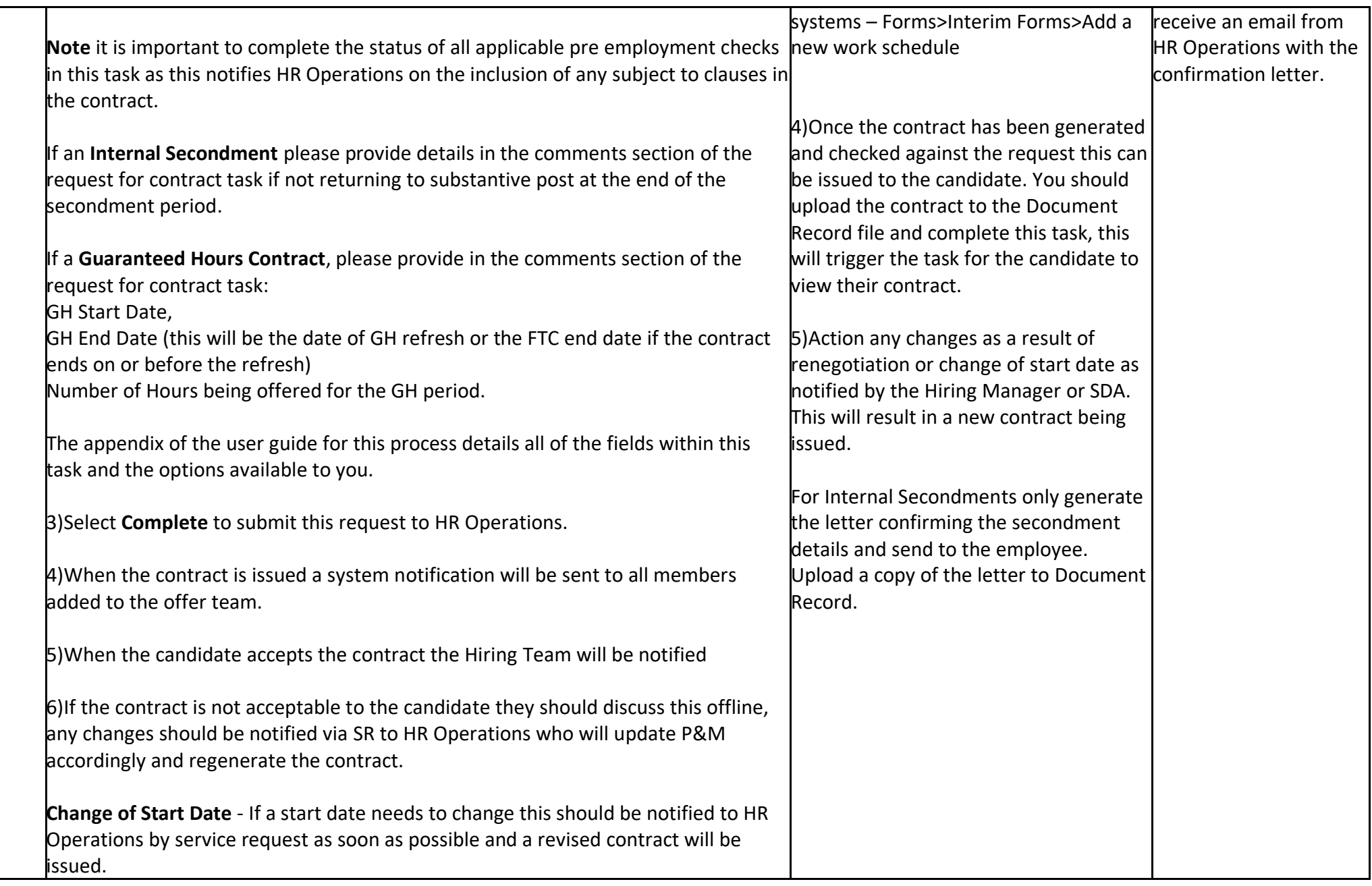

**Supporting Information**

[Conditions of Service](https://www.ed.ac.uk/human-resources/policies-guidance/conditions-service)

[Contract Types](https://www.ed.ac.uk/files/atoms/files/contract_types_guidance_on.pdf)

## <span id="page-50-0"></span>Step 12 - Onboarding

Once a new hire's start date is reached their record on P&M converts from a pending worker to an employee (for new hires and rehires).

The Onboarding period is between day one and day ninety of employment. The onboarding checklist will be provisioned on day one of employment and contains tasks to signpost the new employee to information to support a successful induction. It is also a prompt to the new employee to check and update personal and emergency contact details.

The Line Manager will be asked to confirm if the employee does not start or take up the post [\(see Step 13 Cancel of Hire\)](#page-51-0) and will also receive a notification to remind them that the probation review is approaching. Any incomplete tasks that were allocated in the preboarding step will carry over and remain incomplete until action is taken.

Further guidance is available on the [Onboarding and Induction](https://www.ed.ac.uk/human-resources/learning-development/on-boarding) webpage.

During the onboarding stage it may be necessary to complete some final document checks where a contract has been issued with a subject to clause (e.g. Disclosure/PVG/ References).

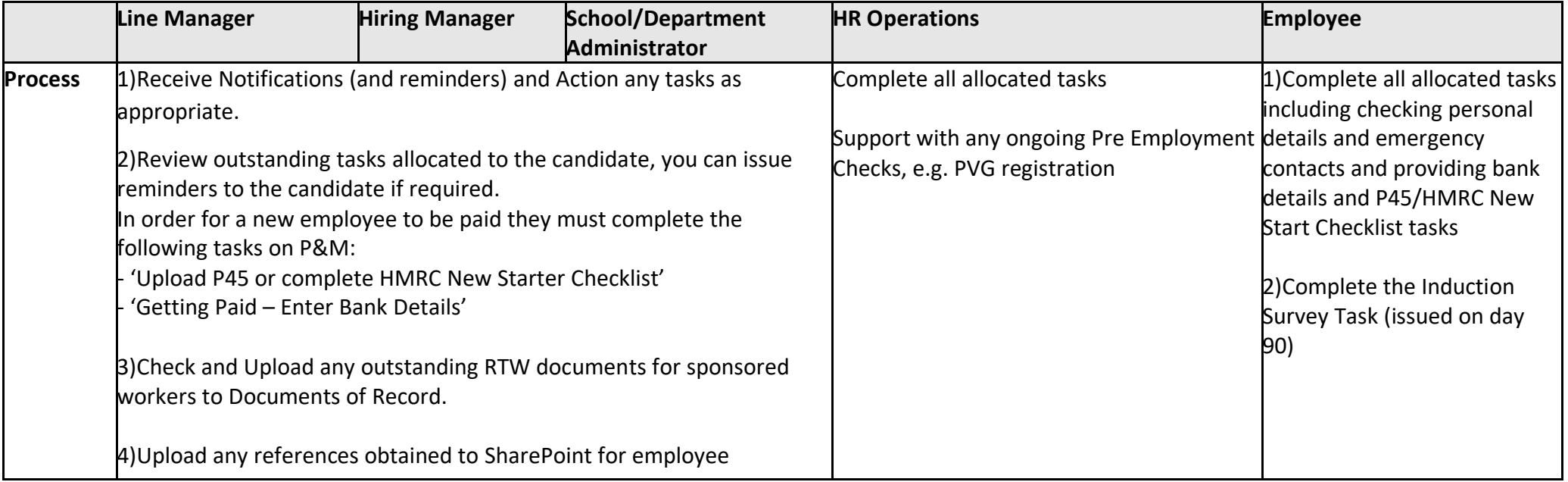

## <span id="page-51-0"></span>Step 13 – Cancel of Hire

There are certain scenarios when the process for cancel the hire should be followed, namely:

- Employee is a no show or has advised the university they do not wish to start
- The decision is taken to withdraw the offer of employment due to pre employment check failure or failure of Right to Work checks

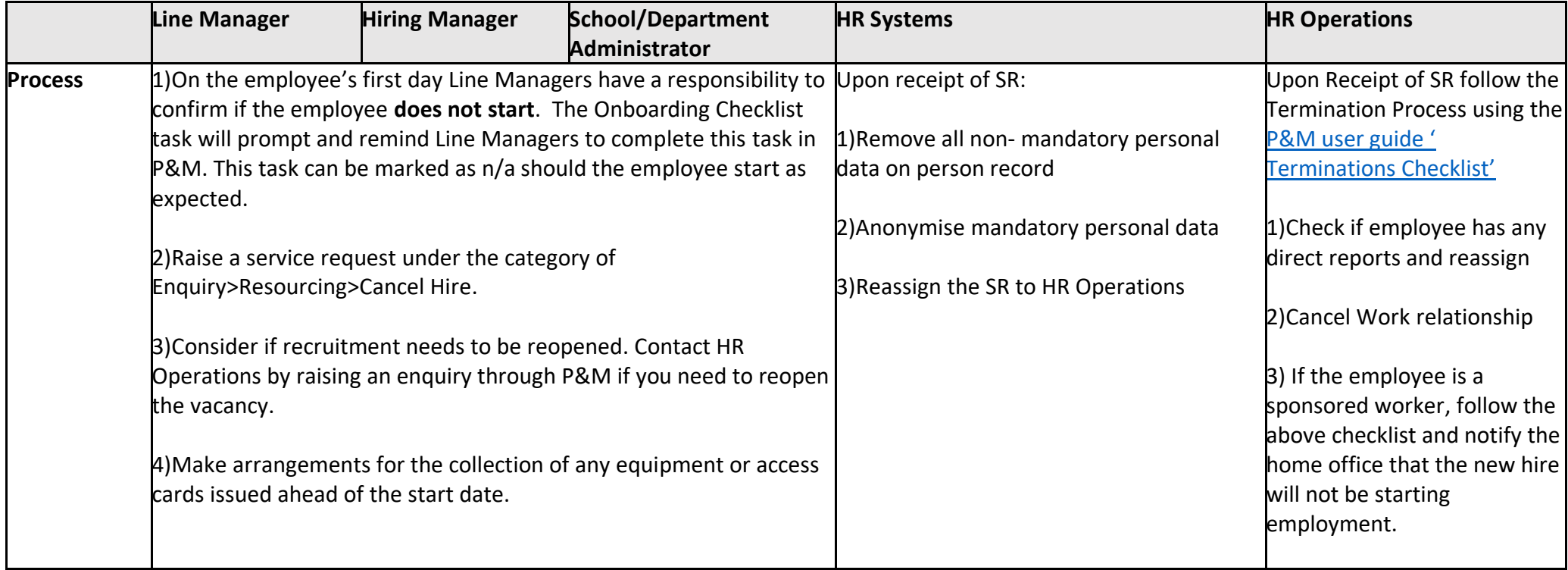

#### **Supporting Information**

Payroll are notified via a report once Oracle is updated and the hire is cancelled, from Phase 2 this approach will also be taken once the P&M transaction has been completed by HR Operations.

## <span id="page-52-0"></span>Appendices

## <span id="page-52-1"></span>Appendix 1 - Subsidiaries

There are three subsidiary companies, Edinburgh University Press, Edinburgh Innovations and UoE Accommodation Ltd. Below outlines the scope processes available for recruitment and onboarding and a breakdown of current levels of adoption of the system across the 3 areas.

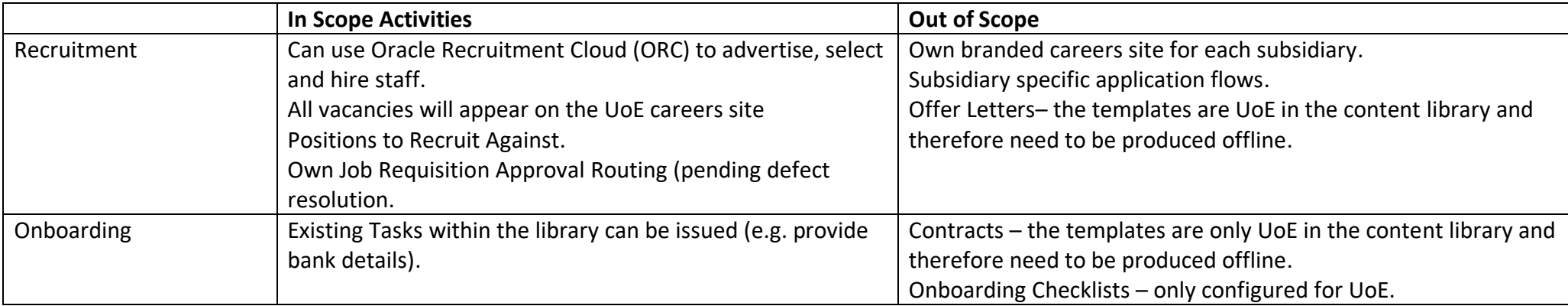